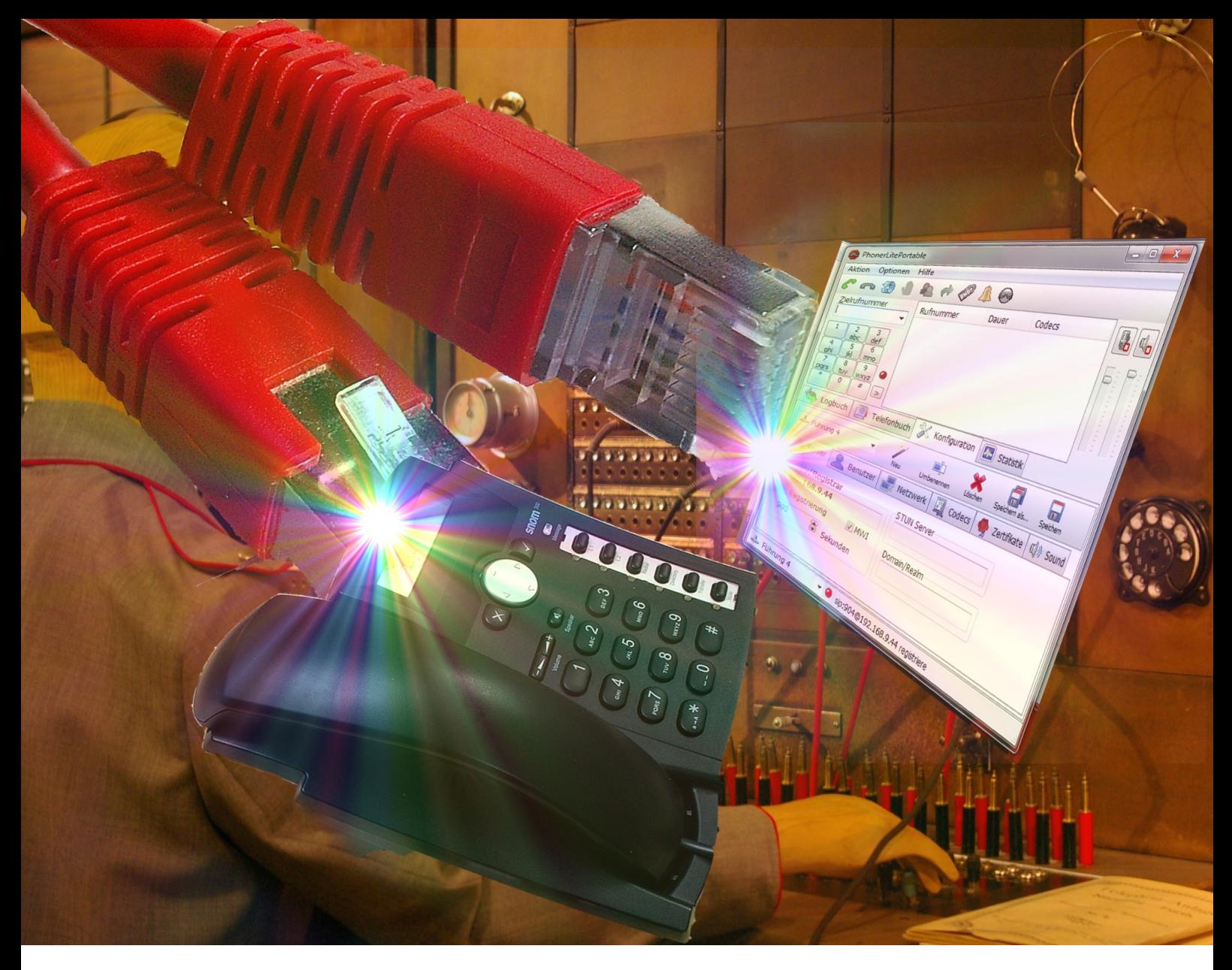

# VOIP- TELEFONIE IM **EINSATZ**

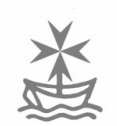

**Hans G. Hornfeck VERSION 1.0**

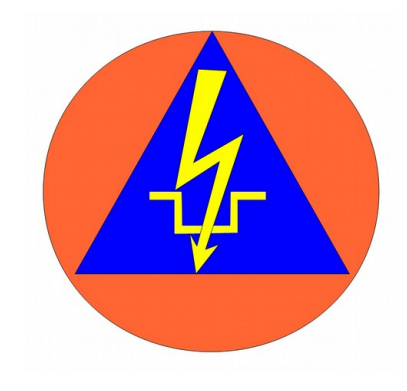

VoIP- Telefonie im Einsatz 1

Dieses Dokument von Hans Günter Hornfeck steht unter einer Creative Commons Namensnennung-NichtKommerziell-KeineBearbeitung 3.0 Unported Lizenz.

**Sie dürfen:** 

das Dokument bzw. den Inhalt vervielfältigen, verbreiten und öffentlich zugänglich machen **zu den folgenden Bedingungen:** 

**Namensnennung** — Sie müssen den Namen des Autors/Rechteinhabers in der von ihm festgelegten Weise nennen.

**Keine kommerzielle Nutzung** — Dieses Werk bzw. dieser Inhalt darf nicht für kommerzielle Zwecke verwendet werden.

**Keine Bearbeitung** — Dieses Werk bzw. dieser Inhalt darf nicht bearbeitet, abgewandelt oder in anderer Weise verändert werden.

Hans Günter Hornfeck Paffendorfer Weg 14 50126 Bergheim [hg.hornfeck@gmx.de](mailto:hg.hornfeck@gmx.de)

Alle Angaben sind nach bestem Wissen und Gewissen gemacht worden und wurden soweit möglich recherchiert oder getestet. Der Autor übernimmt jedoch keine Verantwortung oder Haftung für möglicherweise fehlerhafte Angaben und deren Folgen.

#### **Bedeutung des Zeichens:**

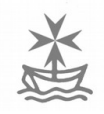

Ich verwende dieses Zeichen, weil es meine Malteser-Auffassung darstellt:

Ich bin der Überzeugung, dass Gottes Frage am Ende der Zeit nicht sein wird: "Wie hast Du Gottesdienst oder Messe gefeiert?", sondern: "Wo warst Du, als ich in Not war?"

Wahrung des Glaubens und Hilfe dem Bedürftigen ist eine ökumenische Aufgabe.

Auf unserem Weg durch die Zeit müssen wir uns immer wieder die Frage stellen, was dies konkret bedeutet.

Wir sollen eine geschwisterliche Gemeinschaft sein, so wie es in der Regel des Augustinus steht: "Lebt also alle wie ein Herz und eine Seele zusammen." Deshalb sehe ich den achtsamen Umgang miteinander als Aufgabe an.

Das Malteserkreuz symbolisiert für mich die Kardinals- wie auch die ritterlichen Tugenden sowie die Seligpreisungen der Bergpredigt.

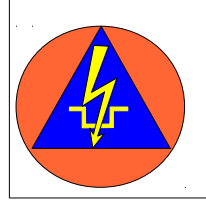

#### *IuK-KatS-Helfer*

Wir sehen uns in der Tradition des Zivil- und Katastrophenschutzes unseres Landes, in der die Auftragstaktik der Weg der Führung ist.

Wir wollen organisationsübergreifend im Fernmeldewesen und an seiner Fortentwicklung arbeiten. (www.iuk-kats-helfer.de)

# **I N H A L T**

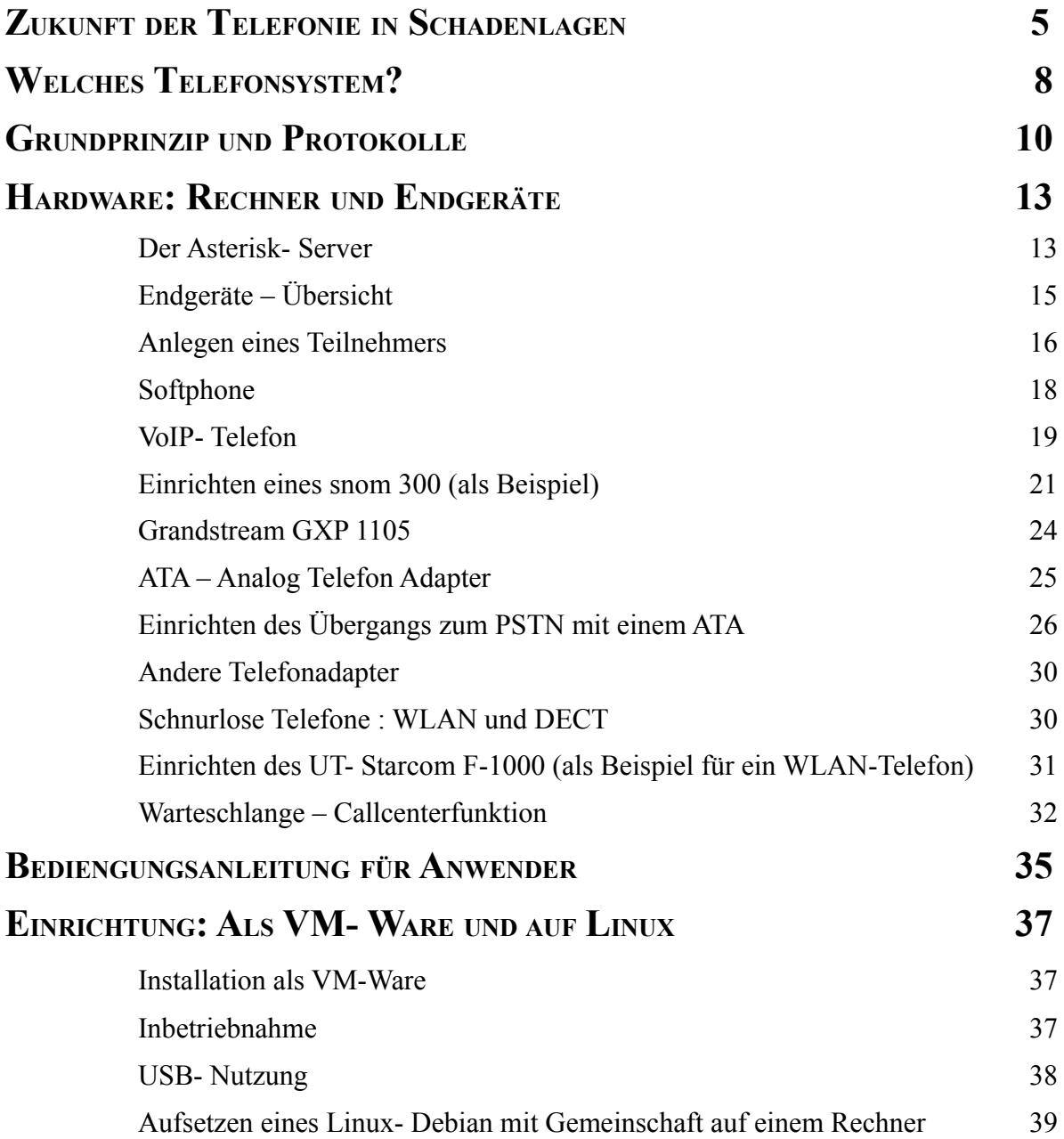

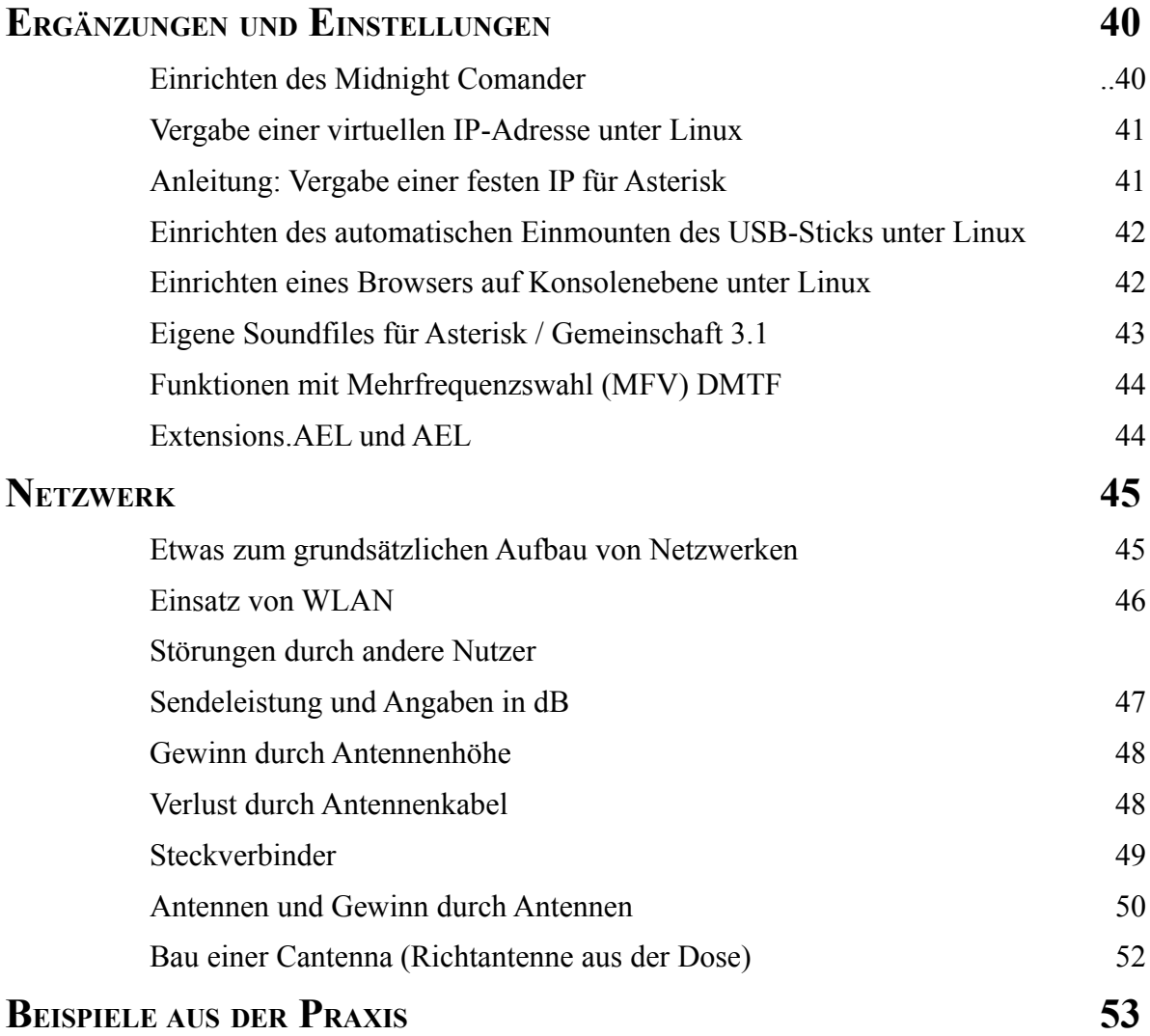

# **ZUKUNFT DER TELEFONIE IN SCHADENLAGEN**

In der DV 800 wird Wert darauf gelegt, dass wichtige Fernmeldeverbindungen überlagert werden sollen. Diese Aussage hat an Aktualität nichts eingebüßt, nur stellt sich die Frage, wie man diese Aufgabe heute erfüllen soll. In der Vergangenheit wurden Funkverbindungen klassisch durch Telefonie überlagert, zum Einsatz kamen hier das Festnetz und Feldfernsprecher. Das Festnetz befindet sich nun nicht mehr in staatlichen Händen, und viele Leitstellenmitarbeiter haben schon erfahren müssen, dass sie z.B. bei einer Notrufstörung vom

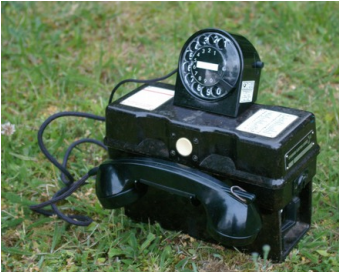

*Der Klassiker: FF- OB/ZW*

behördlichen Partner zum Geschäftskunden geworden sind. Standardfestverbindungen, also

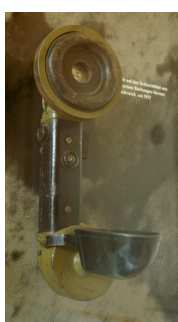

 *Feldtelefon 1 WK*

einfache Zweidrahtleitungen zwischen zwei Punkten, sind nicht mehr möglich. Zunehmend muss man feststellen, dass es Probleme mit Stromausfallsicherheit und Netzausfällen gibt. Um sich hierzu ein Bild zu machen, reicht eine kurze Recherche mit einer Suchmaschine. Vielfach kamen und kommen an Einsatz- und Führungsstellen Telefonanlagen zum Einsatz.

Welche Anforderungen muss ein zukünftiges Telefonsystem erfüllen? Im Folgenden eine Aufstellung der wichtiger Punkte:

- ➢ Kostengünstig
- ➢ Möglichst viele Bauteile als Massenware
- ➢ Günstig und in der Krise beschaffbar
- ➢ Einfacher Aufbau und einfache Inbetriebnahme
	- ➢ *Was ist für Helfer heute leichter? Drähte anschließen oder eine App in Betrieb nehmen?*
- ➢ Erweiterbar mit einheitlichem Standard
- $\triangleright$  Einheitlich beschulbar
- ➢ Alle Komponenten über 12 V betreibbar
	- ➢ *die am meisten verfügbare Spannung ( Autobatterie)*
- ➢ Übergang in andere Netze
- ➢ Dokumentation von externen Gesprächen

Beim Übergang in andere Netze ist die Frage zu stellen: Welche Netze sind in der Lage verfügbar? In der Presse sind Berichte über mehrstündige Netzausfälle durch Stromausfälle zu finden. Davon sind auch große Anbieter betroffen. Auf den Seiten der Bundesnetzagentur finden sich unter dem Punkt Sicherheit keine Angaben zum Thema Stromversorgung, und auch die Netzbetreiber machen hierzu keine Angaben. Das Gesetz zur Sicherstellung von Postdienstleistungen und Telekommunikationsdiensten in besonderen Fällen trifft nur Aussagen dazu, welche Anschlüsse vorrangig zu entstören sind, während es zur Betriebssicherheit in Krisen jedoch keine Aussagen trifft. VoIP- Telefonanschlüsse sind besonders gefährdet, da sie auf eine Stromversorgung vor Ort, die Technik des Anbieters und die Technik des durchleitenden Unternehmens angewiesen sind. Der Ausbau der Glasfaserstrecken bis zum Kabelverzweiger wird das Festnetz zusätzlich anfälliger für Stromausfälle machen. Betrachtet man die Darstellungen der Netzanbieter zur Versorgung mit Mobilfunkdiensten, zeigen sich auch hier bei den Datendiensten große Lücken.

Als Fazit aus der Situation lässt sich sagen:

- ➢ In der Fläche verfügbar sind GSM und Standart-Telefonie.
- ➢ Der Ausbau der anderen Netze ist regional sehr unterschiedlich.
- ➢ Ausfallsicherheit: Keine Aussagen bezüglich Stromversorgung.
- ➢ Für alle Funkdienste müssen Außenantennen vorgehalten werden.
- ➢ Der Fernmelder wird in jeder Lage prüfen müssen, welche Netze verfügbar sind.
- ➢ Die Verfügbarkeit kann sich im laufenden Einsatz (mehrfach?) ändern.
- ➢ Ein Telefonsystem muss über Schnittstellen zu allen gängigen Netzen verfügen, mindestens jedoch zu GSM und Standart-Telefonie.

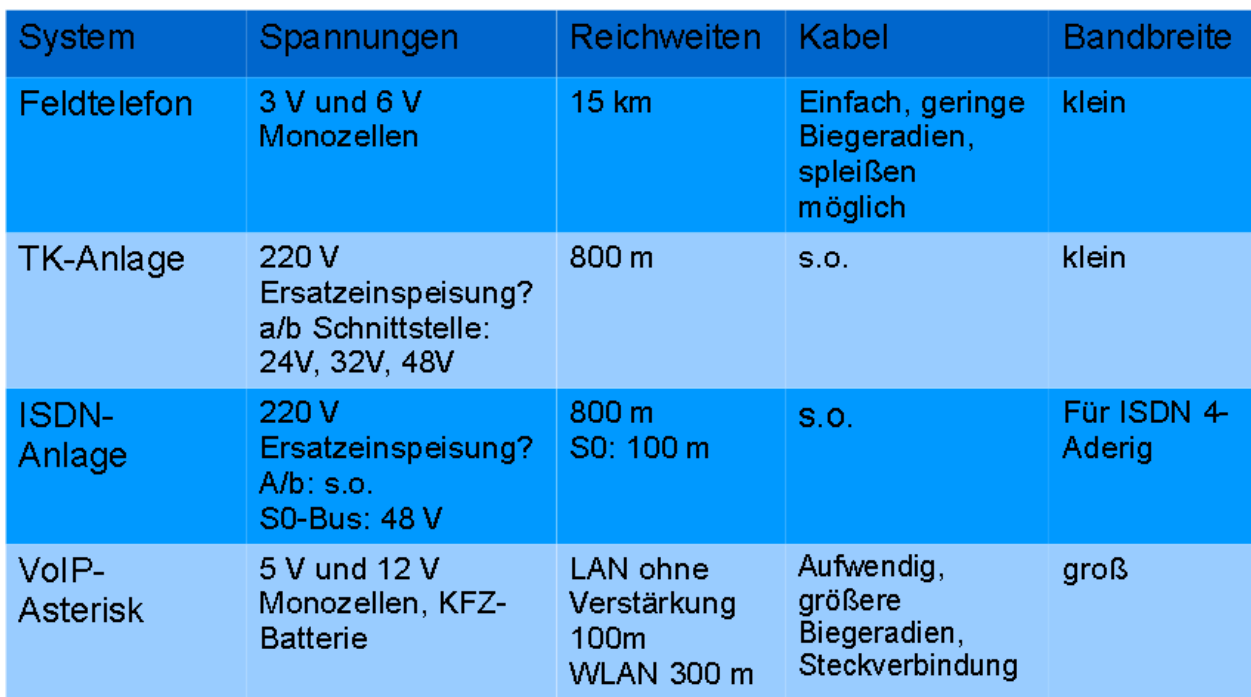

Die folgenden Tabellen vergleichen nun die verschiedenen Telefonsysteme in ihren Eckdaten:

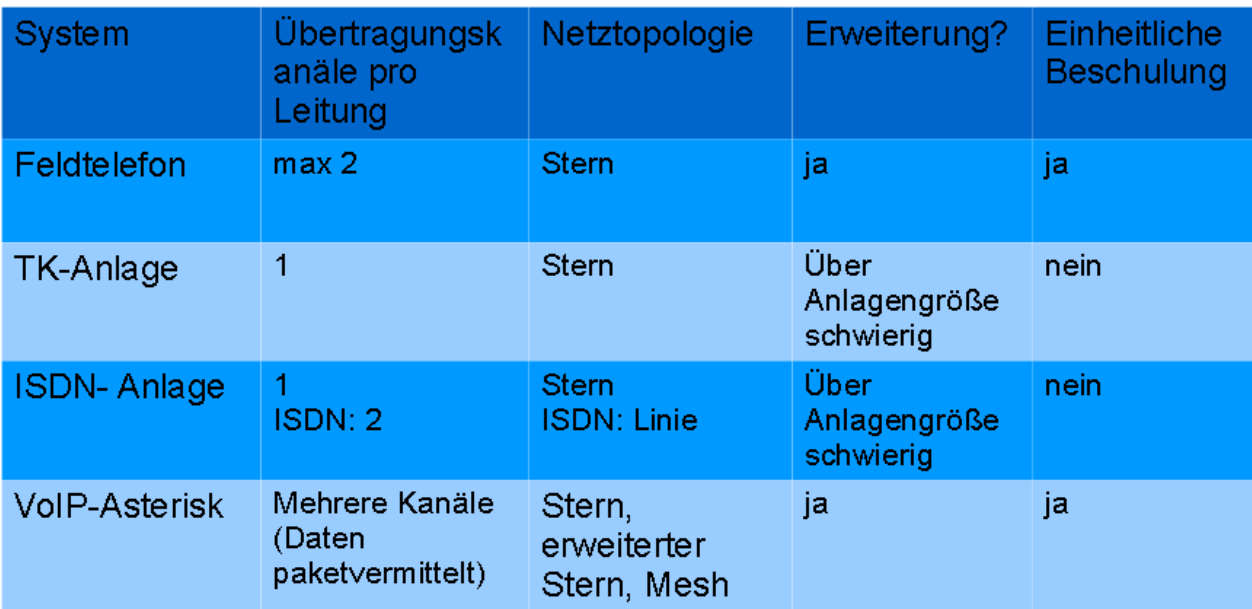

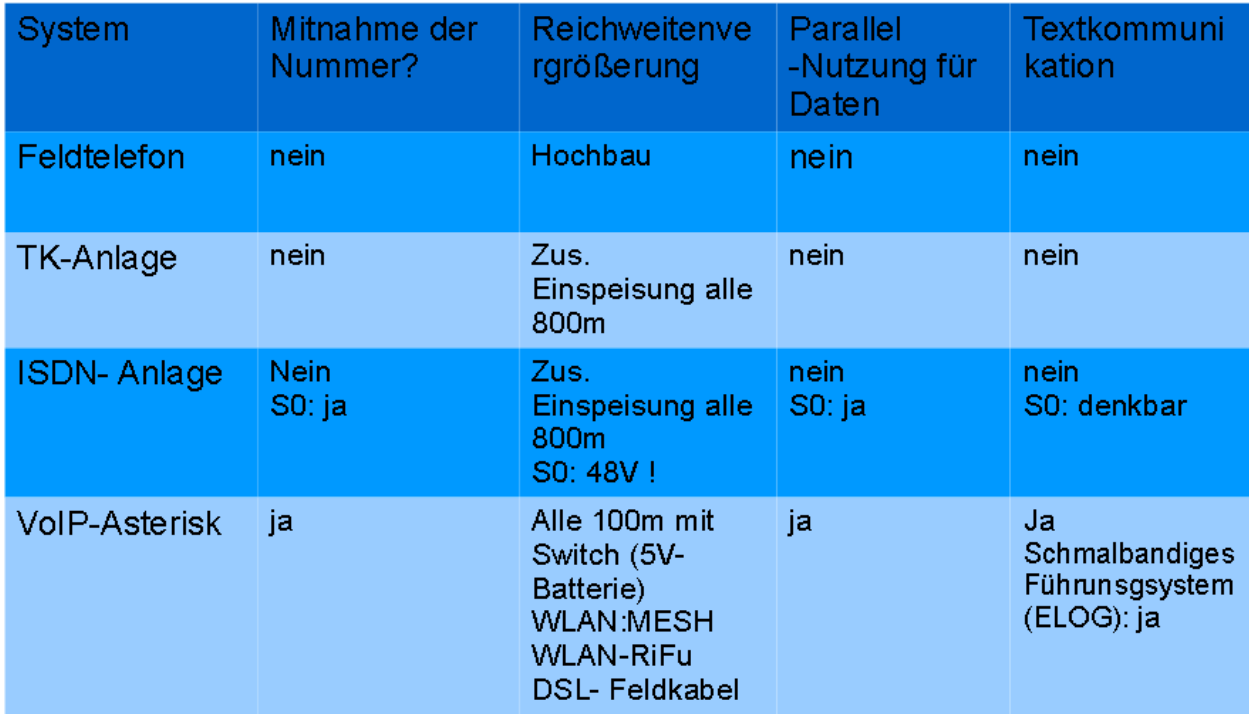

Sicher ist die notwendige Verstärkung alle 100m bei einem Netzwerkkabel ein Nachteil, jedoch lässt sich die Verstärkung mit Massenware (Switch) leicht bewerkstelligen und ist auch mit Kleinspannungen möglich. Ein Vorteil eines Netzwerkes ist, dass über ein verlegtes Kabel mehrere Verbindungen laufen können. Setzt man einen Übergang (ATA) ein, um den Anschluss in eine Zweidrahtleitung zu wandeln, sind die gleichen Reichweiten wie bei einer klassischen Nebenstellenanlage möglich. Im Versuch mit erhöhtem Schleifenwiderstand ergaben sich noch deutlich größere Reichweiten.

Eine Dokumentation, wie sie zum Beispiel in der Vor- Norm des ELW 2 gefordert ist, ist bei kleineren Telefonanlagen nicht vorgesehen, in einer VoIP- Anlage jedoch leicht zu realisieren. Die Vorteile einer VoIP- Anlage liegen in der Erweiterbarkeit und der Möglichkeit einer einheitlichen Beschulung des Fernmeldepersonals. Da es sich hier um offene Standards handelt, ist man nicht an einen Gerätehersteller gebunden und kann auch beim Tausch von einzelnen Komponenten die übrigen Komponenten weiter nutzen. Außer dem Feldtelefon sind VoIP- Anlagen zudem die einzigen Systeme, die vollständig mit 12 V und 5V betrieben werden können. Schnittstellen bestehen zu allen möglichen anderen Telefonsystemen.

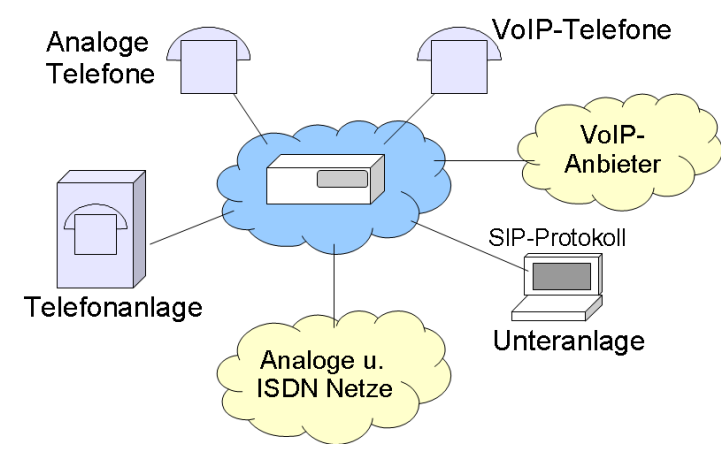

An dieser Stelle sei aber noch einmal betont, dass es sicher noch viele Fälle (lange Strecke, Standleitung an einer Einsatzstelle etc.) gibt, an denen der Einsatz des Feldtelefons nach wie vor sinnvoll ist.

# **W E L C H E S T E L E F O N S Y S T E M ?**

Verschiedene VoIP- Telefonsysteme sind zur Zeit auch kostenfrei verfügbar. Hierbei ist jedoch zu beachten, dass bei vielen Herstellerlösungen nicht alle Funktionen offen liegen. Zudem sind sie nur in einem festgelegten Rahmen nutzbar, vergleichbar mit einer "normalen" Telefonanlage. Ebenfalls befinden sich Kombinationen von Routern mit einem Modem auf dem Markt, die auch VoIP- Telefonie ermöglichen. Diese sind jedoch in ihrer Funktionalität stark eingeschränkt.

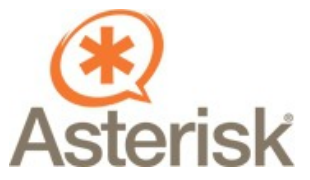

Das zur Zeit wohl verbreitetste System ist Asterisk von Mark Spencer aus den USA. Dabei handelt es sich um ein offenes, hoch flexibles Telefonsystem. Der Nutzer kann auf ein breites Spektrum von Dokumentationen, Beschreibungen, Foren und Hilfen zurückgreifen, da es sich um ein kostenfreies offenes System

handelt, mit dem ein großer Kreis von Nutzern arbeitet. Als "reines" Asterisk setzt es jedoch eine Einarbeitung in die Programmiersprache von Asterisk voraus, um eine Anlage in Betrieb zu nehmen. Weitaus einfacher ist die Nutzung eines Graphical User Interface (GUI), welches in einem Web-Fenster eine Inbetriebnahme und Überwachung des Systems ermöglicht.

Ein gutes und kostenfreies Paket aus Asterisk und einem  $|G|$ Gemeinschaft 3.1 deutschen GUI ist Gemeinschaft 3.1. der Firma amooma. Amooma hat im Auftrag des BSI ein GUI in der Kombination mit freeswitch erstellt, welches höheren Sicherheitsanforderungen entspricht. Ab der Version Gemeinschaft 4.0 wird von amooma ausschließlich diese Kombination verwendet, wobei ein Support der Version 3.1 auf Anwenderwunsch weiter geführt wird. Freeswitch ist zwar sicherer als Asterisk, aber dieses Plus an Sicherheit wird mit einem stärker geschlossenen System erkauft. Auch ist die Literatur über freeswitch nicht so reichhaltig wie für Asterisk.

Für die Zwecke im Katastrophenschutz, auch in den Punkten Schulung, Entwicklung und Nutzung in Krisenlagen, erscheint Asterisk sinnvoller. Im Folgenden wird deshalb der Einsatz der Kombination Asterisk mit Gemeinschaft 3.1 beschrieben.

| Gemeinschaft 3.1         |                                      |                              |       |                           |                                                                            |        |           |                                  |                    |                          |                           |
|--------------------------|--------------------------------------|------------------------------|-------|---------------------------|----------------------------------------------------------------------------|--------|-----------|----------------------------------|--------------------|--------------------------|---------------------------|
|                          | Angemeldet: System Administrator     |                              |       |                           |                                                                            |        |           |                                  |                    |                          |                           |
| $\bullet$ Startseite     |                                      |                              |       |                           |                                                                            |        |           |                                  |                    |                          |                           |
| <b>A</b> Telefonbuch     | <b>Administration - Benutzer</b>     |                              |       |                           |                                                                            |        |           |                                  |                    |                          |                           |
| <b>Anruflisten</b>       | <b>Name suchen</b>                   |                              |       | <b>Nebenstelle suchen</b> |                                                                            |        | Seite 1/1 |                                  |                    |                          |                           |
| Anrufbeantworter         |                                      |                              |       |                           |                                                                            |        |           |                                  |                    |                          |                           |
| Rufumleitung             |                                      |                              | Q     |                           |                                                                            | Q      |           |                                  |                    |                          |                           |
| $\Box$ Monitor           | # A B C D E                          | G H I                        |       | <b>KLMNOPQRST</b>         | UVWXYZ                                                                     |        |           |                                  |                    |                          |                           |
| Dienstmerkmale           | <b>User</b>                          | <b>Nachname, Vorname</b>     |       | Nst.                      | <b>PIN</b>                                                                 | E-Mail |           | <b>Host</b>                      | <b>Status</b>      |                          |                           |
| Tastenbelegung           | test1                                | Acer, blau                   |       | 9997                      | $\cdots$                                                                   |        |           | Gemeinschaft 1                   | offline            | Λ                        | $\overrightarrow{x}$      |
| Klingeltöne              | admin                                | Administrator, System        |       | 9999                      | $\begin{array}{ccc}\n\bullet & \bullet & \bullet & \bullet\n\end{array}$   |        |           | Gemeinschaft 1                   | offline            | $\mathcal{L}_{\text{F}}$ | $\overline{\mathbf{x}}$   |
| <b>Statistik</b>         | smart<br>ibm                         | Smart, Phone                 |       | 9991                      | <br>$$                                                                     |        |           | Gemeinschaft 1<br>Gemeinschaft 1 | offline            | $\Lambda$                | ×                         |
| $\Box$ Fax               | user                                 | Think, Pad<br>User, Ordinary |       | 9996<br>9998              | $$                                                                         |        |           | Gemeinschaft 1                   | offline<br>offline | $\Lambda$<br>$\Lambda$   | $\overline{\mathbf{x}}$   |
| <b>PIN</b> ändern        | netb-ws                              | Netbook                      | weiss | 9995                      | $\begin{array}{ccc}\n\bullet & \bullet & \bullet & \bullet \\ \end{array}$ |        |           | Gemeinschaft 1 v                 |                    | н                        | $\overrightarrow{x}$<br>H |
| <b>O</b> Hilfe           |                                      |                              |       |                           |                                                                            |        |           |                                  |                    |                          |                           |
| <b>Administration</b>    | <b>Benutzer</b>                      |                              |       |                           |                                                                            |        |           |                                  |                    |                          |                           |
| $\blacksquare$ Übersicht | Eingerichtete Benutzer:<br>5         |                              |       |                           |                                                                            |        |           |                                  |                    |                          |                           |
| <b>E-Benutzer</b>        | Eingeloggte Benutzer:<br>$\mathbf 0$ |                              |       |                           |                                                                            |        |           |                                  |                    |                          |                           |
| <b>i</b> Gruppen         |                                      |                              |       |                           |                                                                            |        |           |                                  |                    |                          |                           |
| $L$ GUI                  |                                      |                              |       |                           |                                                                            |        |           |                                  |                    |                          |                           |
| <b>Warteschlangen</b>    |                                      |                              |       |                           |                                                                            |        |           |                                  |                    |                          |                           |
| Sprachmenü               |                                      |                              |       |                           |                                                                            |        |           |                                  |                    |                          |                           |

*Ein Blick auf das GUI von Gemeinschaft*

Ein weiterer Vorteil besteht in der Möglichkeit, mehrere Asterisk- Anlagen miteinander zu vernetzen. Hierzu verfügt Asterisk mit dem IAX- Protokoll über ein Übertragungsprotokoll, welches mehr Möglichkeiten bietet als das übliche SIP. IAX steht für Inter Asterisk Exchange Protokoll. Durch Zusammenfassen von Daten, die an das gleiche Ziel laufen, wird zudem der Overhead deutlich verkleinert. Der Anteil an Steuerungsdaten wird im gesamten Datenstrom kleiner, wodurch sich auch die benötigte Bandbreite reduziert. Oft werden die externen oder übergeordneten Asterisk- Anlagen als Obelisk (sprachliche Anleihe an einen bekannten Hinkelsteinträger) bezeichnet. Derartige Szenarien müssen für den KatS noch getestet werden, aber der Gedanke einer Vernetzung von Anlagen z.B. über Richtfunk hat vor dem Hintergrund von Stromausfall- Lagen oder einer großflächigen Störung der Infrastruktur etwas Bestechendes.

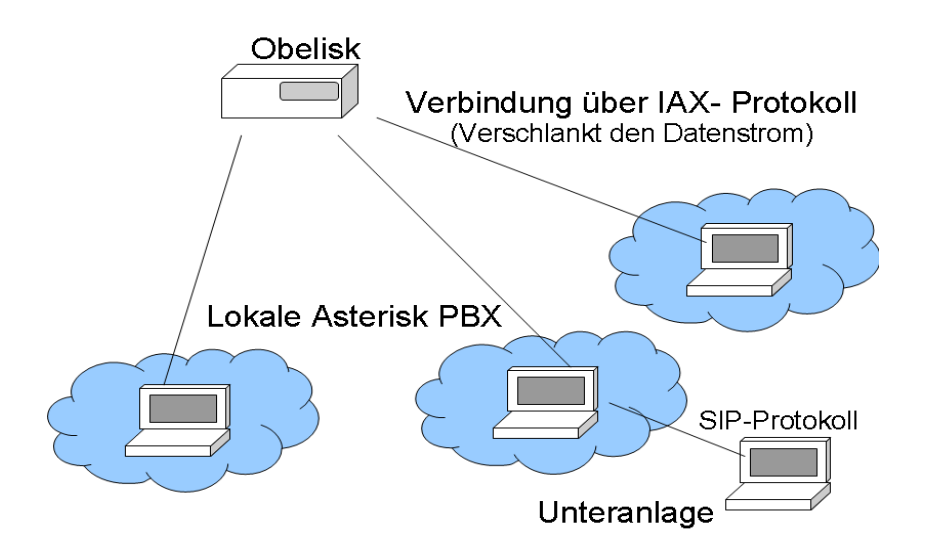

# GRUNDPRINZIP UND PROTOKOLLE

### **VoIP**

VoIP steht für Voice over Internetprotocol oder zu deutsch "Sprache über das Internetprotokoll". Die gesamte Kommunikation basiert hier auf den üblichen Verfahrensweisen, wie sie zum Datenaustausch in Computernetzwerken üblich sind. Damit wendet sich VoIP vom System der klassischen Telefonie ab:

Die klassische Telefonie ist ein leitungsvermitteltes System. Dies bedeutet, dass für jedes Gespräch ein eigener Verbindungsweg aufgebaut wird, der für das Gespräch dann exklusiv zur Verfügung steht. Die Gesprächswege werden, in der Regel, über Vermittlungsstellen aufgebaut.

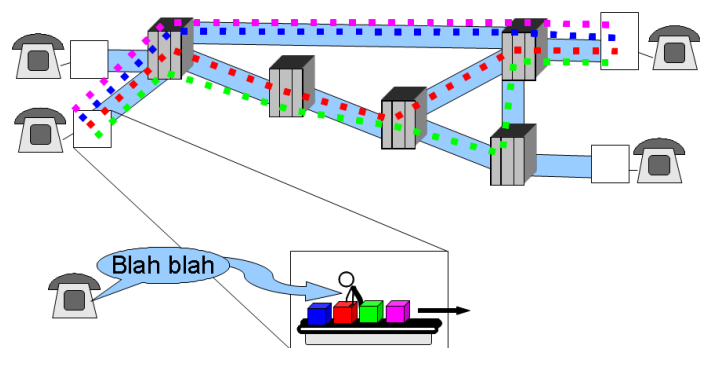

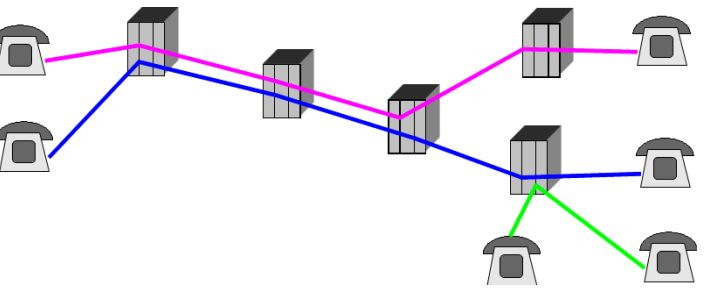

Im Gegensatz dazu ist VoIP paketvermittelt. Dies heißt, die Sprachinformation wird in Datenpakete zerlegt, die mit der Zieladresse versehen und im Netzwerk auf die Reise geschickt werden. Dies ist das in Netzwerken übliche Verfahren. Am Ziel werden die Pakete dann in der richtigen Reihenfolge wieder zusammengesetzt. Vorteilhaft ist hier, dass bei einem Ausfall eines

Netzknotens die Pakte einen anderen Weg nehmen können. Da die Pakte aber unterschiedliche Wege nehmen können und im Netz auch mit "normalen" Datenpaketen zusammen unterwegs sind, kann es vorkommen, dass die Pakete nicht rechtzeitig beim Empfänger ankommen. Der technische Aufwand, der in einem Telefon betrieben werden muss, ist dadurch deutlich höher als bei einem klassischen Telefon: Er entspricht im wesentlichen einem "Kleincomputer". Gleichzeitig eröffnet dieser Umstand aber verschiedenste Möglichkeiten, wie ein Telefon realisiert werden kann.

### **SIP**

Das Session Initiation Protocol (SIP) ist das zur Zeit am weitesten verbreitete Protokoll zum Aufbau der Kommunikationsverbindung bei der VoIP-Telefonie. Da es sich um einen offenen Standard handelt, kann er durch jeden genutzt werden und ermöglicht dadurch vielen Entwicklern und Herstellern, Software und Geräte zu entwickeln. Somit ist man nicht an einen Anbieter gebunden, und Investitionen haben eine hohe Zukunftssicherheit.

Wie läuft nun der Verbindungsaufbau mit SIP bei Asterisk ab?

Zunächst meldet sich das Telefon beim Einschalten beim Asterisk- Server (vergleichbar mit der Telefonanlage) an. Nun ist dem Server bekannt, wo im Netz (unter welcher IP- Adresse) der Teilnehmer erreichbar ist. Hier zeigt sich ein weiterer Vorteil der VoIP- Telefonie: Der Teilnehmer ist nicht an einen Ort oder ein Gerät gebunden. Dies bedeutet in der Praxis, dass ein

Sachbearbeiter einer Einsatzleitung seine "Rufnummer" mitnehmen kann. Dies kann auf zwei Wegen erfolgen: Entweder nimmt er das Endgerät mit an den neuen Arbeitsplatz und bringt es dort ins Netz, oder er nimmt nur seine Accounteinstellungen mit an den neuen Arbeitsplatz und gibt am dortigen Gerät seine Einstellungen ein. Damit ist der Ort eines Anschlusses auch nicht mehr an eine Sternverkabelung zu einer Telefonanlage gebunden.

Will ein Teilnehmer ein Gespräch aufnehmen, sendet er eine Verbindungsanfrage an den Asterisk- Server. Da diesem die Erreichbarkeit des anderen Teilnehmers bekannt ist, kann er die Anfrage an den Teilnehmer weiterleiten. Dieser beantwortet die Anfrage, z.B. ob bei ihm bereits ein Gespräch läuft oder der Anschluss frei ist. Die Antwort wird dann vom Asterisk- Server an den Anrufer weitergeleitet. Ist der Anschluss frei, handeln die beiden Gesprächspartner auf dem gleichen Weg die technischen Bedingungen (Parameter) für das Gespräch aus. Hierzu gehört z.B. die Art des verwendeten Codecs und ob die Verbindung verschlüsselt werden soll. Die eigentlichen Sprachdaten werden dann in einem anderen Protokoll übertragen.

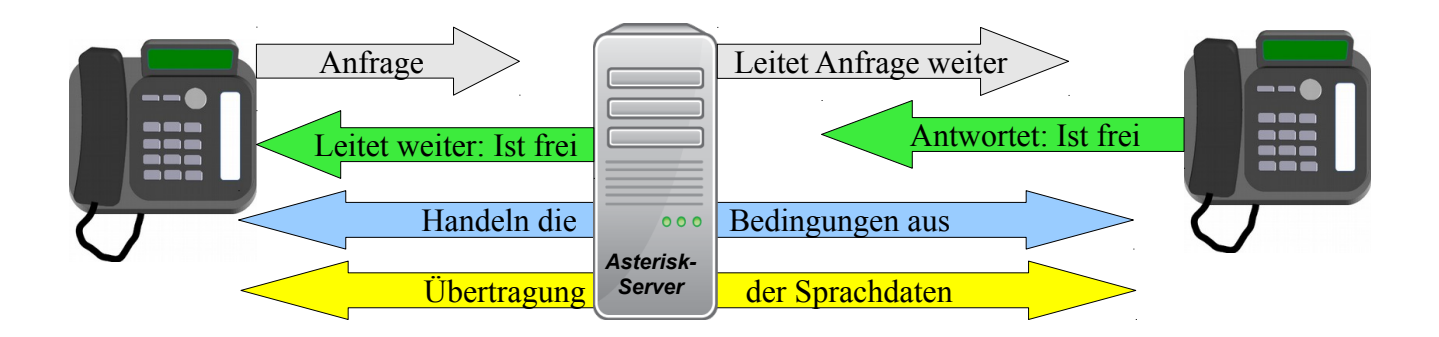

### **RTP**

Das Real-Time Transport Protocol (RTP) ist nun die Art und Weise, wie die Sprachdaten zu Paketen verpackt und im Netz verschickt werden. Verglichen mit dem sonst üblichen TCP (Transmission Control Protocol) ist es etwas unsicherer bezüglich der Erkennung von Übertragungsfehlern, was man aber in Kauf nimmt, um eine höhere Übertragungsgeschwindigkeit zu erzielen. Mittels RTP ist es möglich, eine Datenübertragung auf zu bauen, die einem kontinuierlichen Sprachdaten-Strom entspricht.

#### **RTP- Weg des Datenstroms**

Bei Asterisk nehmen alle RTP Ströme in der Regel den Weg über den Server, was eine Überwachung und Dokumentation der Auslastung ermöglicht. Der Server und die Datenleitungen zum Server werden so jedoch mit allen Gesprächen belastet, wobei der Server selbst dabei nur Überwachungs- und Routing-Funktionen wahrnimmt. Um das Netzwerk zu entlasten, kann Asterisk auch so eingestellt werden, dass die RTP- Ströme direkt zwischen den Teilnehmern ablaufen. Dies kann die Netzbelastung je nach Struktur des Netzes senken. Zur Ausnutzung dieses Verfahrens sind jedoch zur Zeit weitere Praxistests nötig.

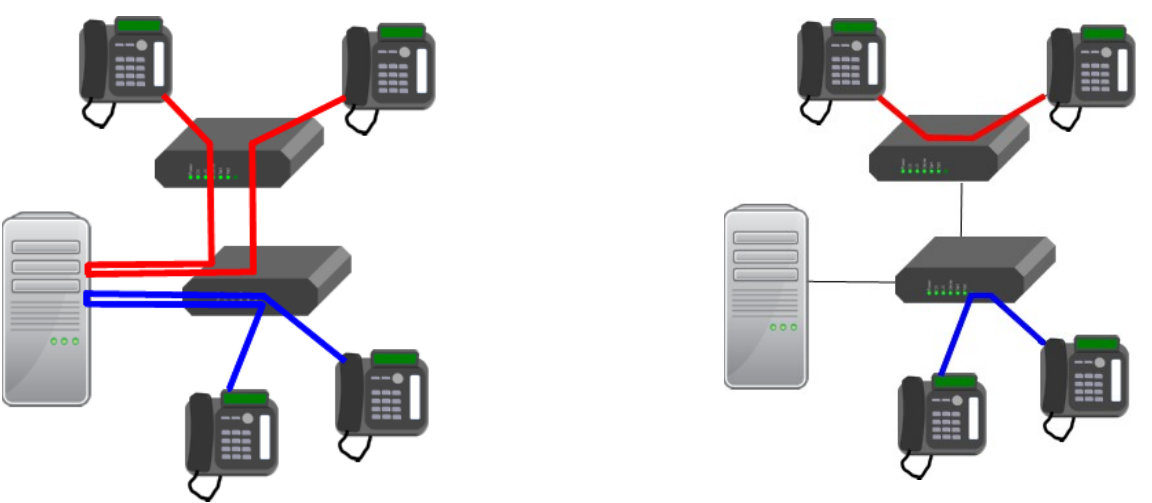

*RTP- Strom Standard und umgeleitet bei Asterisk*

### **Codec**

Bisher sind wir stillschweigend davon ausgegangen, dass die Sprachdaten zum Versand digitalisiert vorliegen. Jedoch ist Sprache ein analoges Signal, das erst einmal digitalisiert und komprimiert werden muss, um es zu übertragen. Die Art, wie dies geschieht, wird mit dem Codec fest gelegt. Je nachdem wie stark die Sprache dabei komprimiert wird, ändern sich die Sprachqualität und die Größe der Datenpakete. Grob lässt sich sagen: Je größer die Kompression, desto schlechter die Sprachqualität, aber um so kleiner auch die Datenmenge. Somit hat die Auswahl des Codecs direkten Einfluss auf die Belastung des Datennetzes. Grundsätzlich gilt: Je geringer eine einzelne Kommunikation das Netz belastet, desto größer ist die Anzahl möglicher anderer Kommunikationen. Deswegen ist das Ziel immer, die Belastung möglichst klein zu halten.

Die Verwendung des Codecs wird zwischen den Geräten (siehe oben) direkt ausgehandelt. In der Regel verwenden die Geräte zuerst den besten verfügbaren Codec. Bei den Einstellungen kann den Endgeräten vorgegeben werden, welchen Codec sie möglichst verwenden sollen. Hier sollte an erster Stelle ein sparsamer Codec eingetragen sein. Im KatS bietet sich *GSM* als Codec an, da er zu den Sparsamsten bei einer ausreichend guten Sprachqualität gehört.

# **H A R D W A R E : R E C H N E R U N D E N D G E R Ä T E**

### **Der Asterisk-Server**

Was zunächst einmal mit Server, sehr gewaltig klingt, entpuppt sich bei näherer Betrachtung doch als recht ressourcensparend: Für den Betrieb von 40 Telefonen mit 15 Verbindungswegen werden lediglich 512 MB Arbeitsspeicher und ein Prozessor mit 1 GHz benötigt. Als Betriebssystem eignet sich Debian- Linux. Desweiteren wird nur noch ein Router benötigt und ein Übergang ins PSTN. Zur Einrichtung des Servers bieten sich nun verschiedene Wege an:

 $\rightarrow$  Einrichtung auf einem PC

Bei diesem Weg lässt sich leicht einem älteren PC ein zweites Leben einhauchen. Dabei ist darauf zu achten, dass sowohl PC wie auch Monitor die Prämisse erfüllen, über 12V betreibbar zu sein. In den PC können zudem analoge oder ISDN- Telefonkarten eingebaut werden, die als Gateways in andere Netze genutzt werden können.

 $\rightarrow$  Einrichtung auf einem Windows-Laptop

Mit einer VM- Ware, die ein Linuxsystem simuliert, lässt sich auch auf einem moderneren LapTop problemlos ein Asterisk betreiben. Der Windows- Maschine gehen zwar etwas Ressourcen verloren, die sich aber in der Regel verschmerzen lassen. Auf diesem Weg lässt sich für eine kleine Führungsstelle eine Telefonanlage mit drei bis vier Telefonen und einem Übergang mit einem ATA (siehe auch ATA) ins PSTN leicht realisieren.

 $\rightarrow$  Einrichtung auf einem Raspberry-Pi

Auch hierzu gibt es Lösungen, die schmaler nicht sein könnten. Jedoch müssen hier noch etwas Erfahrungen gesammelt werden.

 $\rightarrow$  Einrichtung auf einem Netbook

Mit einem Netbook oder Laptop lässt sich eine kleine und handliche Lösung für eine Telefonanlage realisieren: In der Regel sind Netbooks günstig im Energieverbrauch und können über den eigenen Akku auch eine kurze Spannungsschwankung abfangen. Gleichzeitig bringen sie eine Tastatur und einen Monitor gleich mit. Auch ohne eine graphische Benutzeroberfläche

(macht das System schlanker) lässt sich über einen Browser auf das GUI zugreifen, was bei Störungen im Netzwerk hilfreich sein kann. Wie im Beispiel zu sehen, lässt sich eine Anlage mit Stromversorgung, Router und ATA leicht in einem kleinen Koffer unterbringen.

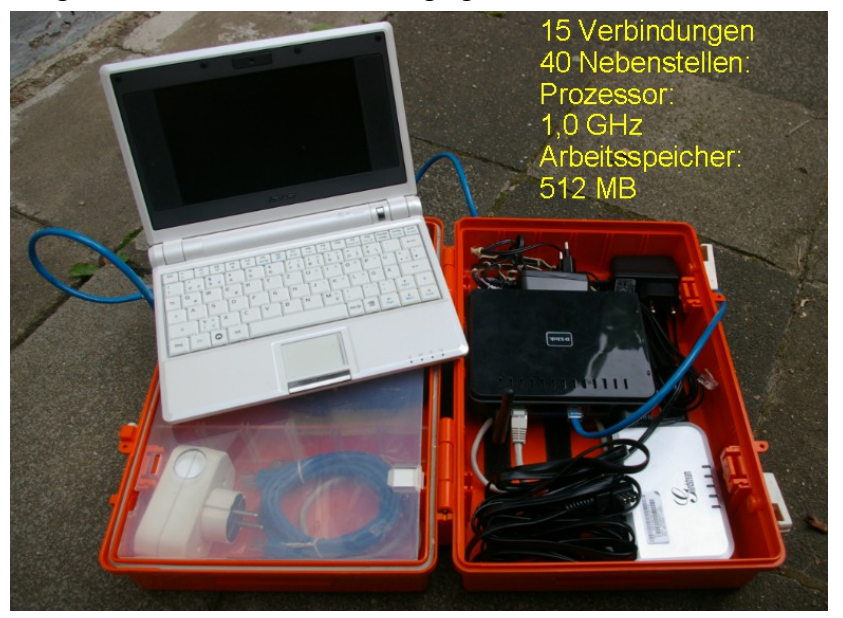

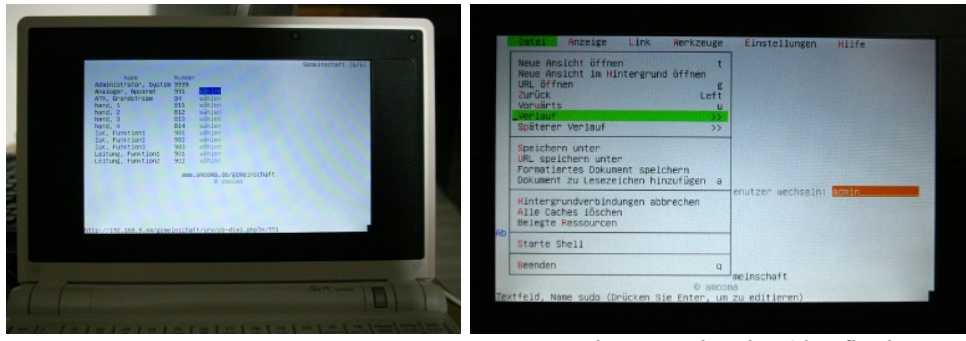

*Browser ohne graphische Oberfläche*

Zur Stromversorgung wurde eine Baugruppe eingesetzt, die aus 12 V die nötigen Spannungen bereit stellt. Die Zuleitung ist mit einem 12V- KFZ- Stecker ausgestattet, der eine Versorgung aus der KFZ-Bordspannung ermöglicht. Zur Ausstattung gehört ferner ein 220 V- Netzteil mit einer 12 V- KFZ- Buchse. Die Baugruppe verfügt über einstellbare Festspannungsregler, um die Versorgungsspannungen an die verwendeten Geräte anzupassen. Hierbei ist jedoch darauf zu achten, dass die benötigten Spannungen nicht über 10 V liegen, da sonst die Spannungsregler nicht arbeiten können. Beim Bau der Gruppe ist auf ausreichende Kühlkörper zu achten, da ein Teil der Spannung in Wärme umgesetzt wird. Im Versuch konnte auch im mehrstündigen Betrieb keine höhere Temperatur als 65°C gemessen werden. Somit befinden sich die Spannungsregler laut Datenblatt noch im erlaubten Arbeitsbereich.

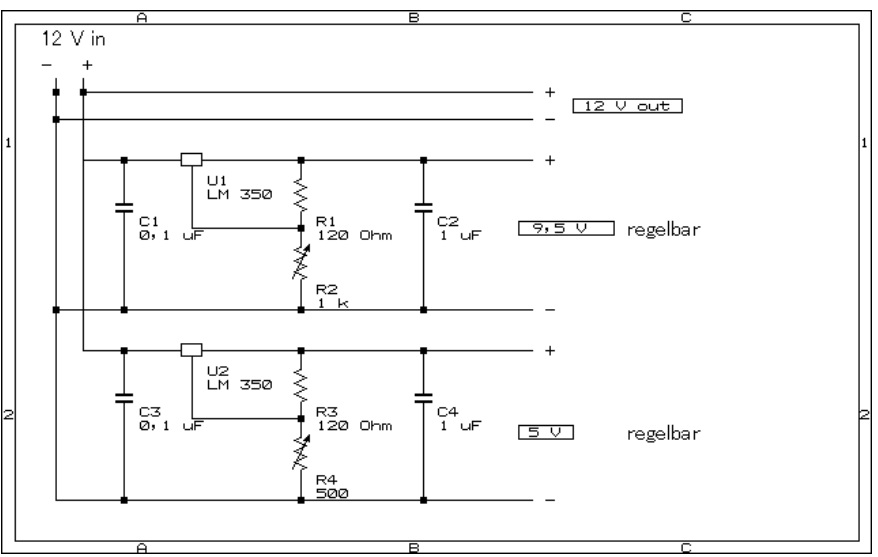

*Schaltzeichnung der Spannungsversorgung*

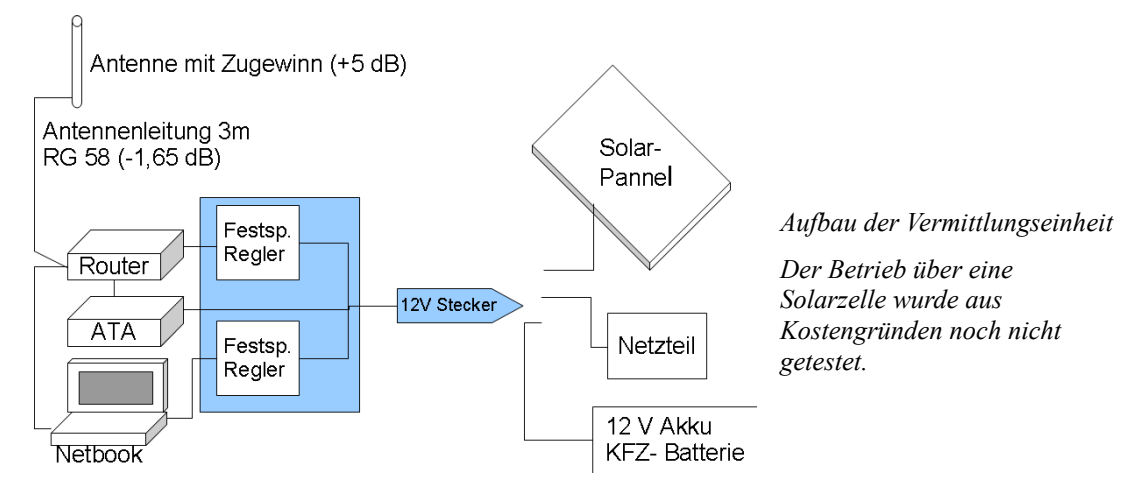

### **Endgeräte:**

Als Endgeräte können verschiedene Systeme eingesetzt werden. Nach einer kurzen Übersicht werden einige Vertreter und ihre Inbetriebnahme näher beschrieben.

#### **Softphones**

Softphones werden als virtuelle Telefone auf dem PC oder Smartphone installiert. Sie nutzen Soundkarte, Lautsprecher und Mikrofon des PC mit. Sinnvoll ergänzt werden sie durch ein Headset.

#### **IP- Telefone**

IP-Telefone können als eigenständige Telefone ohne einen Rechner arbeiten. Sie werden in der Regel über eine web-Maske programmiert. Wichtig ist, bei der Beschaffung darauf zu achten, dass sie einen LAN-Eingang haben, SIP-fähig sind und ihre Versorgungsspannung nicht über 12 V liegt.

#### **ATA (Analog Telefon Adapter)**

ATA bilden den Übergang zwischen einem LAN- Anschluss und analogen Telefonen. Sie ermöglichen so den Anschluss analoger Telefone oder PSTN-Leitungen an Asterisk. In der Regel verfügen sie über eine eigene Stromversorgung und werden auch über ein web-Fenster programmiert. Um beide Aufgaben wahrnehmen zu können, müssen sie über eine FX0- und eine FXS Schnittstelle verfügen:

FX0 dient zum Übergang in das Telefonnetz; hier sendet der ATA keine Schaltkennzeichen.

FXS dient zum Anschluss eines analogen Telefons an die Anlage und sendet Schaltkennzeichen wie z.B. ein Freizeichen.

Auf dem Markt befinden sich auch ATA mit mehreren FXS- Schnittstellen, um mehrere analoge Telefone anzuschließen. Sie erleichtern so die Umstellung von einer analogen Telefonanlage auf eine VoIP- Anlage.

#### **ITA (ISDN Telefon Adapter)**

ITA bilden den Übergang zwischen einem LAN- Anschluss und einem ISDN Telefon, sind aber eher selten. Zur ISDN- Anbindung kommen meist ISDN-Karten zum Einsatz:

#### **ISDN und Asterisk**

Die Anlage kann über die ISDN- Karte an das ISDN-Netz angeschlossen werden. Ferner kann ein Interner S0-Bus gebildet werden. Hierzu wird eine ISDN-Karte im NT- Modus betrieben. Die Speisung mit 40 V für den S0-Bus kann über einen NTBA hergestellt werden (Asterisk Kompakt S. 74).

#### **"Schnurlose Telefone"**

→ DECT- Standard: Sie werden über ein LAN-Kabel an das Netzwerk angeschlossen und stellen die Luftschnittstelle über den DECT-Standard dar.

→ WLAN- Telefon: Diese Telefone binden sich direkt über das WLAN in die Anlage ein.

### **Anlegen eines Teilnehmers**

Vor einer Beschreibung der verschiedenen Endgeräte mit Beispielen wird zunächst das Anlegen eines Teilnehmers und die Einrichtung auf dem Endgerät am Beispiel eines Softphones beschrieben.

#### **Anlegen des Teilnehmers (user) in Gemeinschaft:**

Unter dem Reiter "*Administration / Benutzer* " in den Platzhaltern der letzten Zeile einen neuen User anlegen. Achtung: Im Feld "user" dürfen nur Kleinbuchstaben eingegeben werden. Die *PIN* kann bei der Einrichtung vergeben werden, ansonsten wird von Asterisk automatisch eine *PIN* erzeugt. Es empfiehlt sich, zur Vereinfachung eine einheitliche PIN für alle Endgeräte zu vergeben. Diese *PIN* ist nicht mit dem SIP-Passwort zu verwechseln: Die PIN dient mit dem *user*- Namen als Zugang zum GUI für den jeweiligen Nutzer.

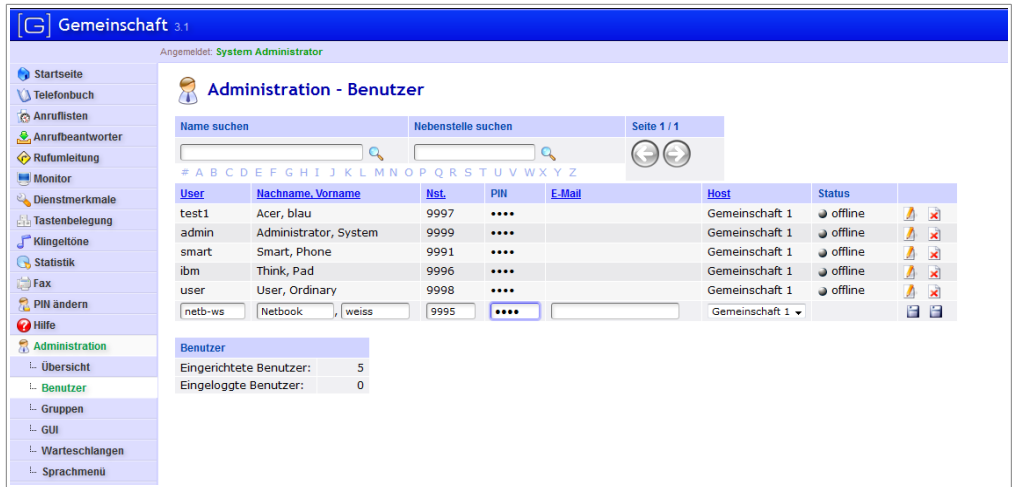

Mit dem Disketten- Button abspeichern.

#### **HINTERGRUNDINFO**

Bei Asterisk werden die Funktionen des Dialplans unter etc/extension.conf abgelegt. Im Dialplan wird festgelegt, was bei der Wahl bestimmter Nummern geschehen soll. Gemeinschaft verknüpft die extension.conf wie auch andere Dateien zur Steuerung von Asterisk mit einer Datenbank. So können die Änderungen, die in Gemeinschaft vorgenommen werden, im laufenden Betrieb übernommen werden. Die Steuerdateien müssen nicht neu geschrieben werden.

#### **Inbetriebnahme des Teilnehmers am Endgerät**

Unter "*Administration – Benutzer*<sup>"</sup> mit dem "Bearbeiten"- Button den Teilnehmer aufrufen. Hier ein *SIP- Passwort* eingeben, sonst wird ein Passwort automatisch generiert. Da es zum Einrichten jedes Telefons benötigt wird, empfiehlt es sich, ein einheitliches Passwort zu verwenden.

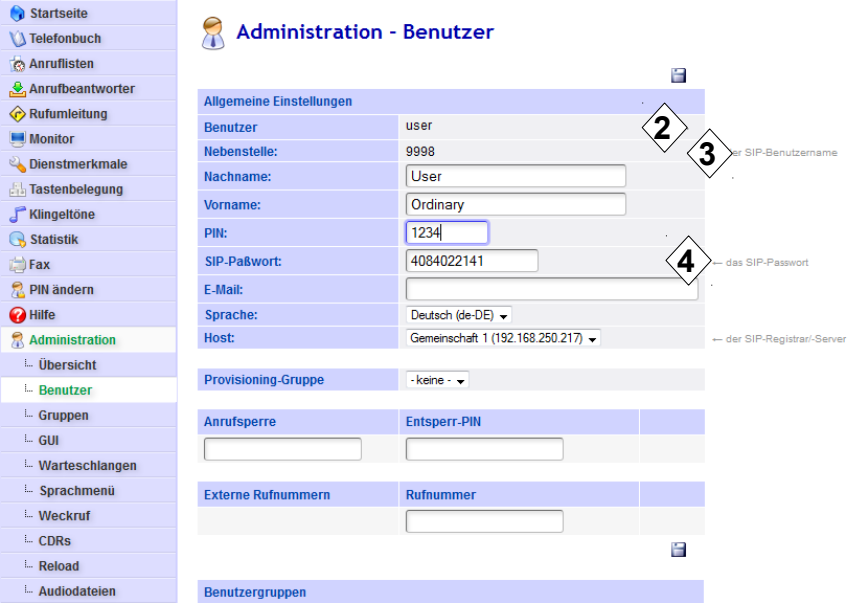

Nun das Fenster "Verbindungen" am Endgerät aufrufen und dort eine Verbindung einstellen:

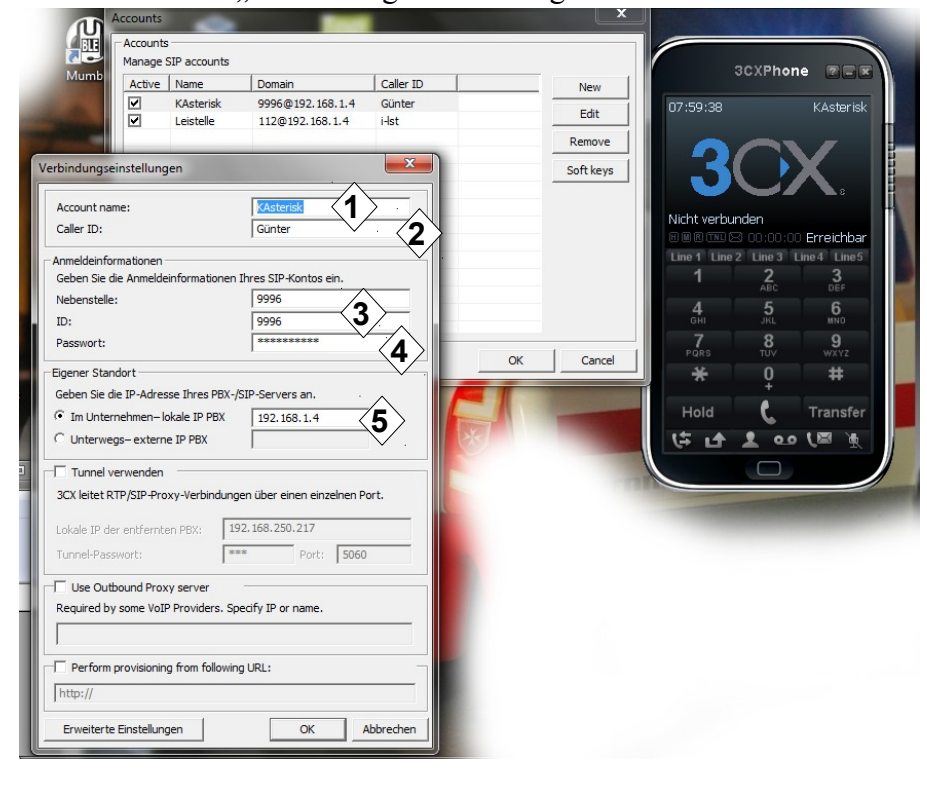

Bei Bedarf der Verbindung einen Namen geben.[1]

Unter "Caller ID" den Benutzernamen eintragen.[2]

Unter "Anmeldeinformation" bei "Nebenstelle und ID" die Nummer der Nebenstelle eingeben.[3]

Unter "Passwort" das SIP- Passwort eingeben.[4]

Unter "lokale IP PBX" die Adresse angeben, unter der Asterisk erreichbar ist.[5]

Nun noch die weiteren Einstellungen vornehmen: Unter "*Einstellungen"* im Feld "General network settings" (Generelle Netzwerkeinstellungen) den Port für Asterisk festlegen: *5060*

Auf den RTP-Ports läuft die eigentliche Sprachkommunikation. Sie werden zwischen den Telefonen ausgehandelt. Bei Asterisk liegen sie zwischen 10000 und 20000.

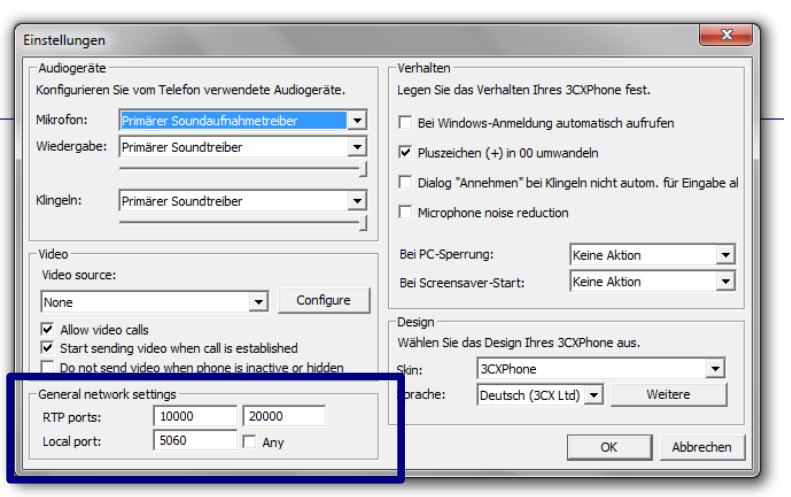

### **Softphone**

Ein Softphone wird als Anwendung auf einem Rechner installiert und erscheint dort auf dem Desktop. Im Netz finden sich mehrere Softphones als freeware für unterschiedliche Betriebssysteme. Als Beispiel sei hier das 3CXPhone [\(www.3cX.com\)](http://www.3cX.com/) genannt, von dem auch die screenshots zum Anlegen der Teilnehmer stammen. Dieses Telefon gibt es auch für Mac, Android und IPhone.

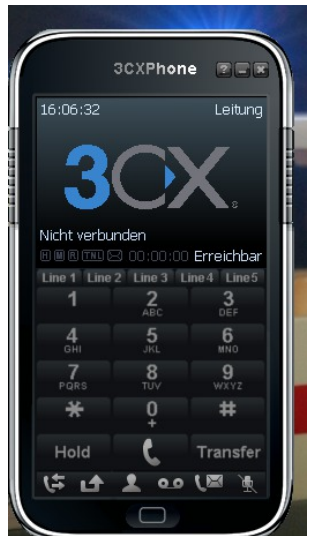

#### **PhonerLite**

PhonerLite verdient eine besondere Vorstellung: Es stammt aus der ehrenamtlichen Feder von Heiko Sommerfeldt. Herr Sommerfeldt ist bei Fragen sehr hilfsbereit. PhonerLite kommt mit zwei Besonderheiten daher:

 $\rightarrow$  Es bietet, wenn gewollt, eine Ende- zu- Ende- Verschlüsselung an.

 $\rightarrow$  Als PhonerLite Portabel kann es auch auf USB- Sticks vorinstalliert

werden und muss dann nur noch an einem windows-PC eingesteckt werden - schon ist das Telefon startklar. So ist das Einbinden zusätzlicher Arbeitsplätze z.B. in einer wachsenden Einsatzleitung leicht möglich.

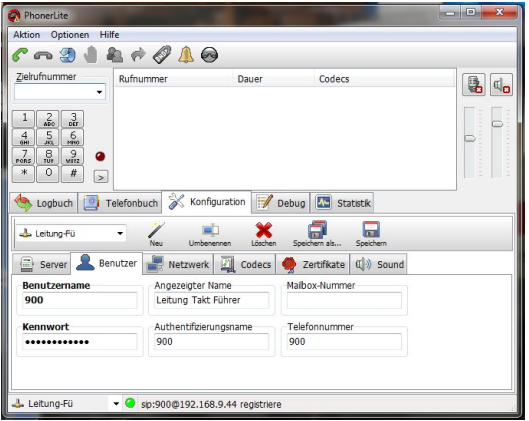

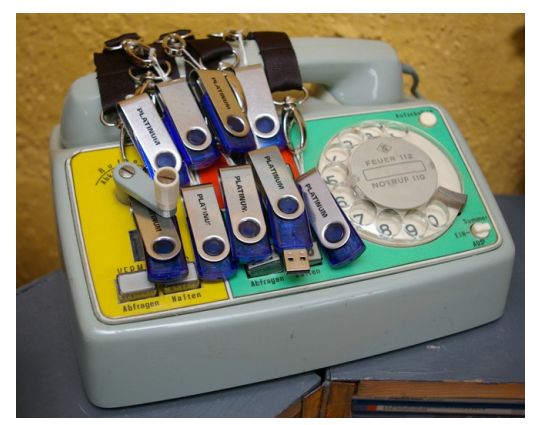

*10 Telefone*

Softphones bieten den Vorteil, dass das Telefon mit auf dem PC- Arbeitsplatz läuft und so keine weitere Hardware und kein weiteres Netzwerk benötigt werden. Dies erkauft man sich aber um den Preis eines Systems, von dem dann alles abhängt: sowohl die Datenkommunikation wie auch die Telefonie.

Es empfiehlt sich, **immer ein Headset oder einen Hörer** zu nutzen. Damit ist das Problem gelöst, dass viele Nutzer die Softphones als zu leise bewerten. Das sind sie keinesfalls, sondern sie verfügen über eine Funktion, die automatisch Rückkopplungen vermeiden soll. Dazu regelt diese Funktion bei Bedarf Mikrofon und Lautsprecher herunter, da diese sich sonst zu stark beeinflussen.

### **VoIP-Telefone (IP-Telefone)**

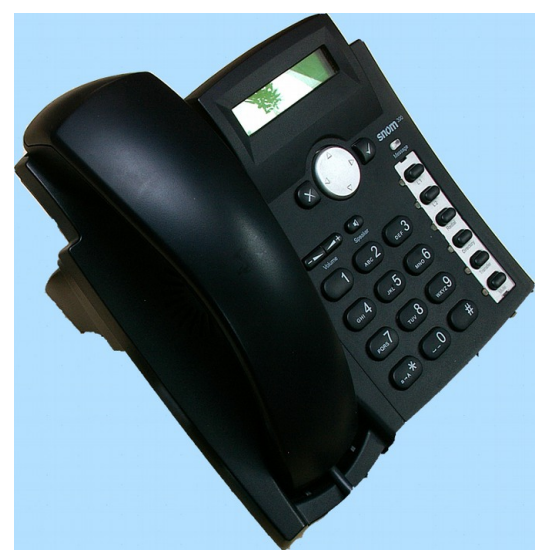

VoIP-Telefone werden von verschiedenen Herstellern in verschiedenen Preisklassen angeboten, die in etwa den Preisen eines mittleren bis guten Analogtelefons entsprechen. Dabei reicht der Leistungsumfang vom einfachen Telefon mit einem Account bis zum Gerät mit mehreren Accounts und großem Display. Bei der Beschaffung sollte man bedenken, dass ein Telefon, je komplexer es wird, auch in der Bedienung komplizierter wird und mehr Energie benötigt. Beides führt im Einsatz zu Problemen, da das Personal keine Routine mit dem Gerät hat und Energie im Katastrophenfall eine Mangelressource ist. Zum Thema "Energieversorgung" folgen später noch einige Hinweise.

Die Telefone verfügen über einen Netzwerkanschluss,

mit dem sie an das Netz angeschlossen werden. Viele Telefone besitzen zusätzlich noch einen Netzwerkausgang, so dass sie zum einen den Aufbau einer Linie mit mehreren Telefonen ermöglichen und zum anderen das Signal noch einmal verstärken. Beide Anschlüsse sollten schon vor dem Einsatz eindeutig gekennzeichnet werden, um Vertauschungen zu vermeiden.

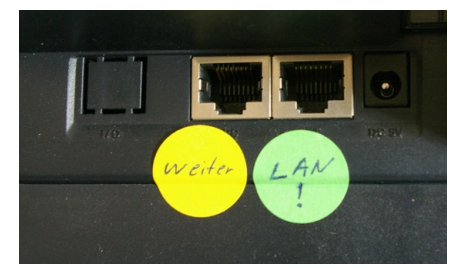

Die Telefone müssen SIP- tauglich sein, keine Spannung über 12 V benötigen und über einen Web-Browser programmierbar sein. Manche Telefone können nur über einen FTP-Server programmiert werden, was zusätzlichen Aufwand erfordert und Änderungen im Einsatz erschwert. Eine Energieversorgung über das Netz (POI- Power over IP) ist im Einsatz kritisch, weil dann alle Komponenten im Netz dazu geeignet sein müssen und manche Telefonanbieter hier ihr eigenes System fahren.

Gelegentlich verstehen VoIP-Telefone unter dynamische DHCP- Vergabe etwas anderes als üblicherweise angenommen: Sie holen sich nur einmal eine IP- Adresse und halten diese bei, auch wenn das System neu hochgefahren oder das Telefon vom Netz getrennt wird. Dies kann zu sehr ärgerlichen Fehlern durch mehrfach vergebene IP- Adressen führen. Es empfiehlt sich deshalb, dem Telefon eine feste IP zu geben, die zwar im Segment des Routers liegt aber von ihm nicht vergeben wird.

Als Betriebsspannung eignet sich am besten eine Spannung von 5 V. Um die Nutzung des Telefons auch bei Ausfall des Netzes zu ermöglichen, bieten sich dann zwei Wege an:

1. Ein 5V- Adapter für Zigarettenanzünder/12V Steckdose: Diese sind zur Versorgung von Navigationsgeräten, Handys und Ähnlichem inzwischen weit verbreitet. Das Kabel muss nur mit einem entsprechenden Stecker ausgerüstet werden, wobei auf eine ausreichende Leistung des Adapters zu achten ist.

2. Eine Baugruppe- Spannungsversorgung: Diese ermöglicht den Anschluss einer Gleichspannung zwischen 8V und 30 V, wobei auf eine ausreichende Kühlung zu achten ist. Ferner kann das Telefon über das übliche Netzteil oder den oben beschrieben Adapter betrieben werden. Im Betrieb wird ein Akku-Paket geladen, welches als Puffer dient oder einen Betrieb im Gelände ermöglicht. Ein Snom 300 (max 2,1 W) lässt sich mit 4 AA-Akkus ca. 5 Stunden betreiben, wobei sich bei hoher Nutzung die Zeit verkürzt.

Ein Betrieb mit 4 Batterien (Monozellen) ist nur bei einer maximalen Stromaufnahme von 1,1 W möglich. Da Batterien einen anderen Innenwiderstand haben als Akkus, bricht bei höherer Leistungsaufnahme die Spannung zusammen. Zur Zeit erfüllt laut Datenblatt nur das Grandstream GPX 1100 mit Pmax:1,076 W die Bedingungen für Batteriebetrieb.

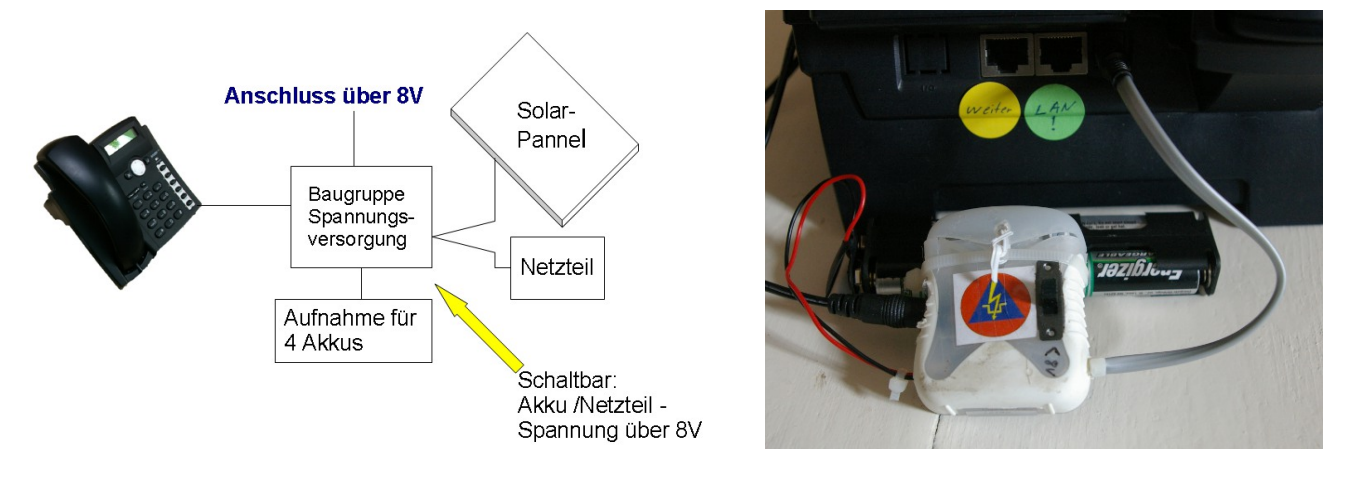

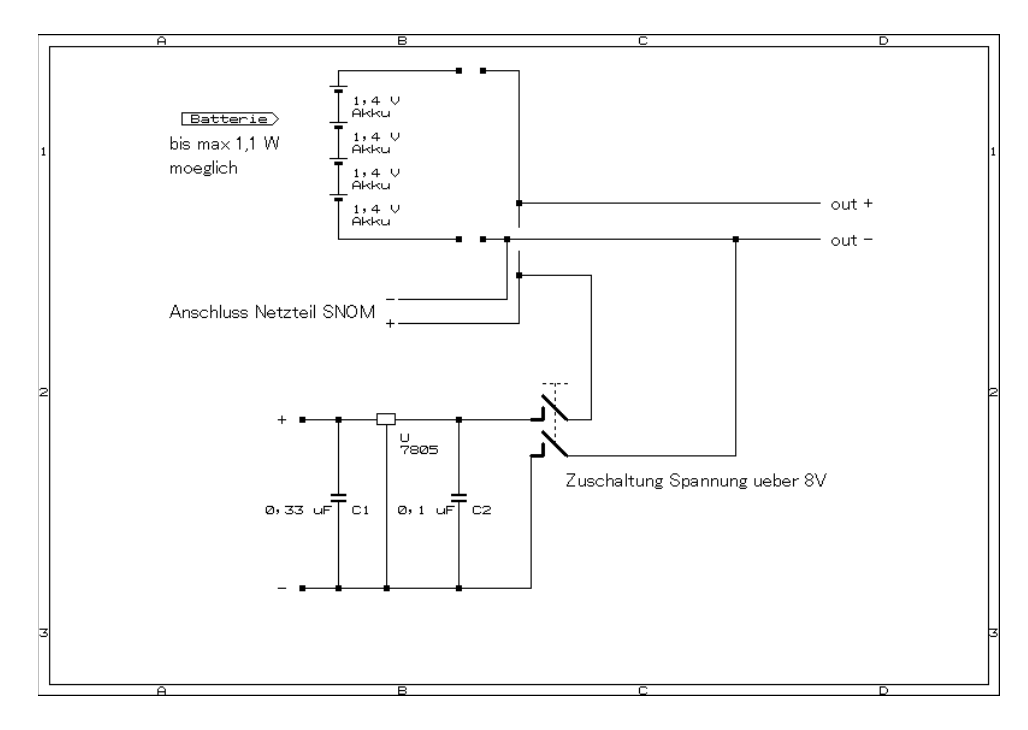

### **Einrichten eines snom 300 als Beispiel**

#### **Passwörter SNOM 300 :**

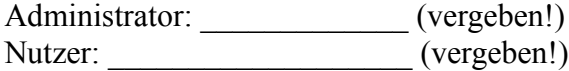

#### **PnP- Funktion abschalten**

Das Abschalten der PnP- Funktion ist wichtig, da sonst das Telefon nicht sauber hochfährt, über 20 Min. braucht und in der Zeit scheinbar das Netzwerk stört!

#### Unter .*ERWEITERT"* – .*UPDATE*":

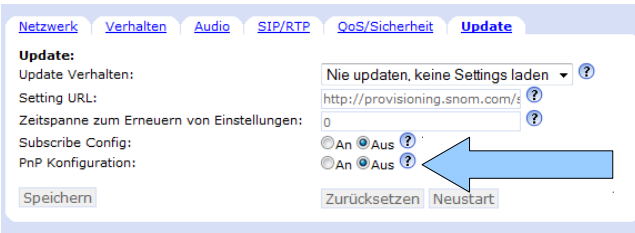

#### **Was ist die Aufgabe von "PnP Konfiguration" in "Erweitert"?**

Setzt man die "PnP Konfiguration" auf "Ein" (Standardwert), dann sendet das Telefon eine SUBSCRIBE-Nachricht an eine Multicast-Adresse. Alle berechtigten Setting-Server können auf die SUBSCRIBE-Nachricht antworten und senden NOTIFY-Nachrichten mit der Setting-Server URL. Das Telefon holt sich dann seine Einstellungen aus dem angegebenen Link.

#### Speichern und neu starten

#### **Grundeinstellungen für den Betrieb an Asterisk**

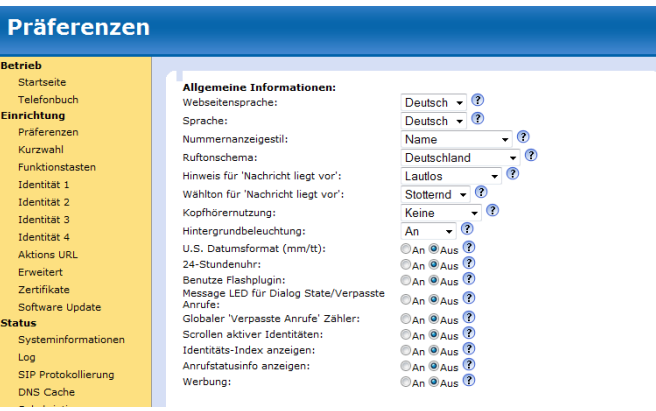

#### Unter "Präferenzen" auf deutsche Gegebenheiten anpassen

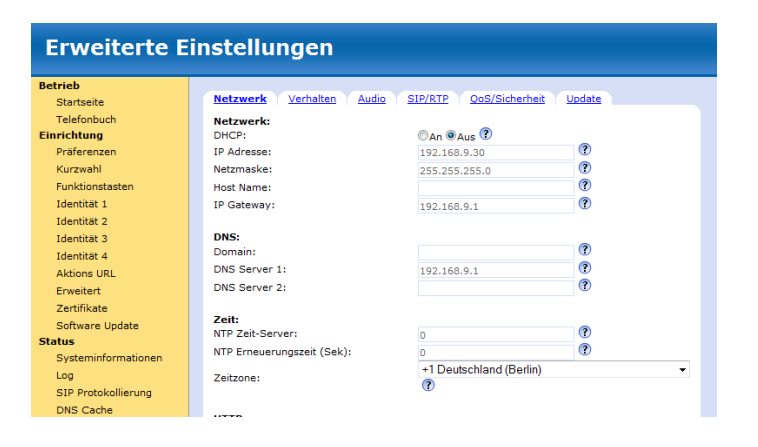

#### Unter "*Erweiterte Einstellungen" > "Netzwerk"* DHCP ausschalten und eine feste IP vergeben

(Das Snom 300 bezieht nur einmal eine neue IP. Wenn das Gerät eine IP gespeichert hat, bezieht es bei einem Systemneustart keine neue IP, was zu IP-Adressen-Konflikten führen kann.)

#### **Erweiterte Einstellungen**

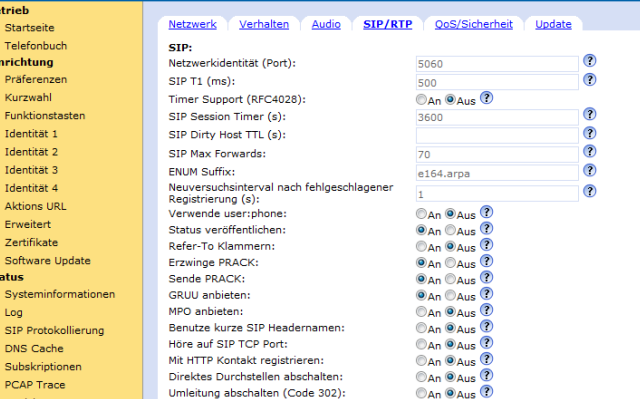

Netzwerk Verhalten Audio SIP/RTP OoS/Sicherheit Update Startseite **Quality of Service:**<br>RTP Type of Service (TOS/Diffserv):<br>SIP Type of Service (TOS/Diffserv): Telefonbuch Einrichtung<br>Präferenzen 160  $\odot$  $\overline{\bullet}$ 160 Kurzwahl Funktionstasten **VLAN**<br>VLAN ID (0..4095) und Priorität (0..7)<br>durch Leerzeichen getrennt (z.B. '128 5'): Identität 1  $\circ$ Identität 2 Un-/Tag VLAN Pakete zu/von bestimmten<br>Switchports:<br>**Anschluß Net:** Identität 3  $0_A$   $0_{A}$   $\odot$ Identität 4 Anschluß Net:<br>VLAN Id (0..4095):<br>VLAN Priorität (0..7):<br>Anschluß PC:<br>VLAN Id (0..4095): Aktions URL<br>Erweitert  $\odot$  $\rm \bar{\rm o}$ Zertifikate  $\bullet$ Software Update VLAN Priorität (0..7):  $\bullet$ systeminformationen Interner CPU Port:<br>VLAN Id (0..4095):  $\odot$ Log<br>SIP Protokollierung VLAN Priorität (0..7):  $\bar{\bullet}$ DNS Cache Sicherheit: Subskriptionen<br>PCAP Trace OAn ®Aus ?<br>©An ®Aus ?<br>®An ©Aus ?<br>©An ®Aus ?<br>©An ®Aus ? Sicherheitshinweise ignorieren: Versteckte Merkmale: versteckte merkmale:<br>Kontrolle via CSTA erlauben:<br>Pakete vom Registrar filtern:<br>Authentifikation für SIP Reboot: Speicher<br>Einstellungen **Handbuch** Authentifikation für SIP Check-Sync: Administratormodus:  $<sup>•</sup>$  Aus  $<sup>•</sup>$ </sup></sup> **snom** Administratornasswort -------- $\odot$  $\ddot{\bullet}$ Administratorpasswort (Bestätigung): ........

**Erweiterte Einstellungen** Betrieb Netzwerk Verhalten Audio SIP/RTP OoS/Sicherheit Update **Startseite** Telefonbuch<br>Einrichtung Telefonverhalten:<br>Rückruf bei Besetzt: OAn OAus<sup>O</sup> an O Aus (C)<br>
O An O Aus (C)<br>
aus<br>
O An O Aus (C) Peer to Peer Rückruf bei besetzt: Präferenzen Kurzwahl IDNA (RFC 3940) Unterstützung: <u>.</u> ര Automatisches Wählen: Funktionstasten Overlap Dialing: Identität 1 **OAn OAus O** Nummernergänzung: Identität 2 Nummernergänzung minimale Länge:<br>Keine Buchstaben zum Wählen:  $\odot$ Identität 3  $\overline{\mathcal{O}}$ An  $\overline{\mathcal{O}}$ Aus  $\overline{\mathcal{O}}$ Identität 4 o Ani ® Aus ⑦<br>© An ® Aus ⑦<br>◎ An © Aus ⑦<br>Freisprechen ▼ ② Funktion 'Immer Abweisen':<br>Challenge Antwort am Telefon abfragen: Aktions URL Erweitert Gegensprechen erlauben: Zertifikate Art der Annahme bei Gegensprechen: Software Update ៑៲៙ 'Answer After' Regel:  $\overline{aux}$ Status<br>Systeminformationen aus<br>
O An O Aus (?)<br>
O An O Aus (?)<br>
O An O Aus (?)<br>
O An O Aus (?)<br>
O An O Aus (?) CMC Funktion:<br>Dialog-Info Call Pickup: Log<br>SIP Protokollierung Displayname aus Dialog-Info anzeigen: Trennen beim Auflegen:<br>Transferiere mit Trans (2 Gespräche): DNS Cache  $\frac{1}{\text{auss}}$   $\frac{1}{\sqrt{2}}$ Subskriptionen<br>PCAP Trace Kostenanzeige (AOC):  $\circ$ Währungseinheit (AOC): Speicher<br>Einstellungen Kosten/Einheit (AOC):  $\bar{c}$ Teilnummernsuche:<br>Transfer eingehender Anrufe mittels<br>programmierbarer Tasten:<br>Wahlwiederholung bei Besetzt: Can Caus C **Handbuch** OAn OAus <sup>?</sup>  $0 \wedge n \otimes \wedge \cdots \otimes n$ 

#### Unter "*Erweiterte Einstellungen" > "SIP"* Netzwerkidentität (Port) 5060 eingeben; Verwende User: phone: aus

Unter "*Erweiterte Einstellungen" > "QoS/Sicherheit"* Pakete vom Registrar filtern: aus

Unter "*Erweiterte Einstellungen" > "Verhalten"* Nummernergänzung: aus; Challenge Antwort am Telefon abfragen: aus

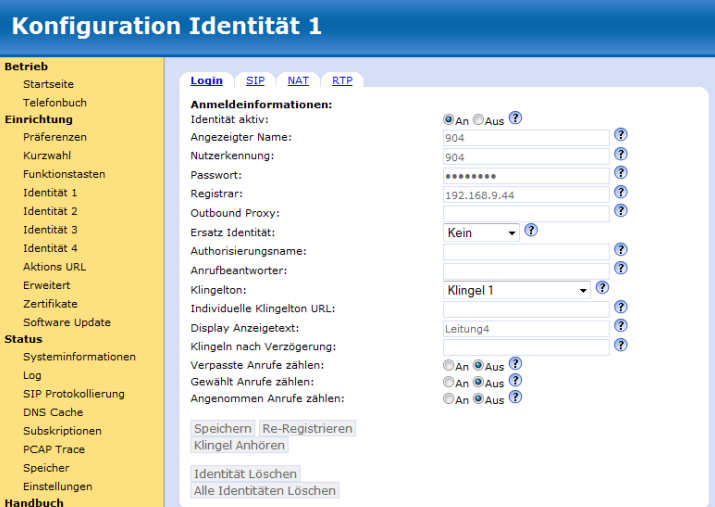

#### SIP-Identitäten einrichten; nicht benötigte Identitäten abschalten

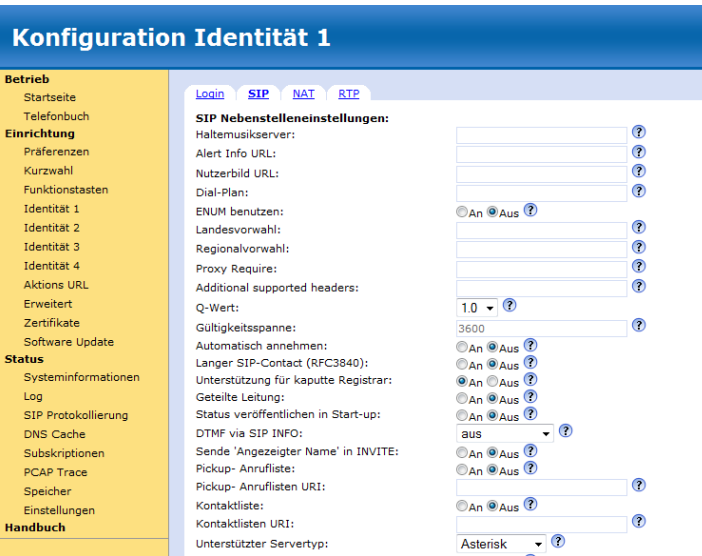

Asterisk v

Bei der jeweiligen Identität unter "*SIP"* Langer SIP-Contact (RFC3840): aus; Unterstützung für kaputte Registrar: an

### **Grandstream GXP 1105**

Das GXP ist ein sehr einfaches IP- Telefon, aber es lässt sich mit drei 1,5 V Monozellen betreiben. Dabei liegt der Stromverbrauch bei max. 190 mA (Bootvorgang 199 mA), sowohl in Ruhe wie auch bei der Wahl oder bei Gesprächen. Nur bei der Signalisierung eines Anrufes steigt die Stromaufnahme auf 240 mA an. Die vom Hersteller vorgesehene Betriebsspannung liegt bei 5 V. Es empfiehlt sich deshalb, eine Aufnahme für 4 Monozellen zu verwenden und ein Fach im Batteriebetrieb zu brücken, oder das Gerät mit vier Akkus zu betrieben, die über die Baugruppe Spannungsversorgung geladen werden können.

Für den Bootvorgang benötigt das Telefon max. 2 ½ Minuten; die Menüführung des GUI ist erfreulich leicht gehalten.

#### **Programmierung**

Das Telefon ans Netzwerk und die Stromversorgung anschließen. Oben links am Gerät leuchtet eine Diode in orange, nach einigen Sekunden wechselt die Farbe auf rot. Ist der Bootvorgang abgeschlossen, erlischt die Diode.

Nun den Hörer abnehmen und "\*\*\*<sup>"</sup> drücken. Dann "02" eingeben. Das Telefon liest nun die IP- Adresse auf Englisch vor. Mit dieser Adresse im Web-Browser auf das GUI zugreifen. Dabei lautet standardmäßig das Adminpasswort "admin" und das Nutzerpasswort "123".

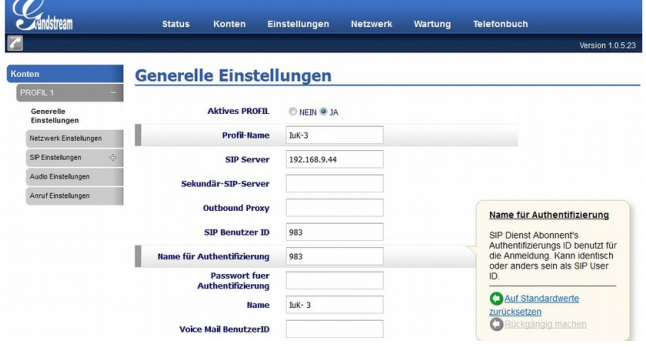

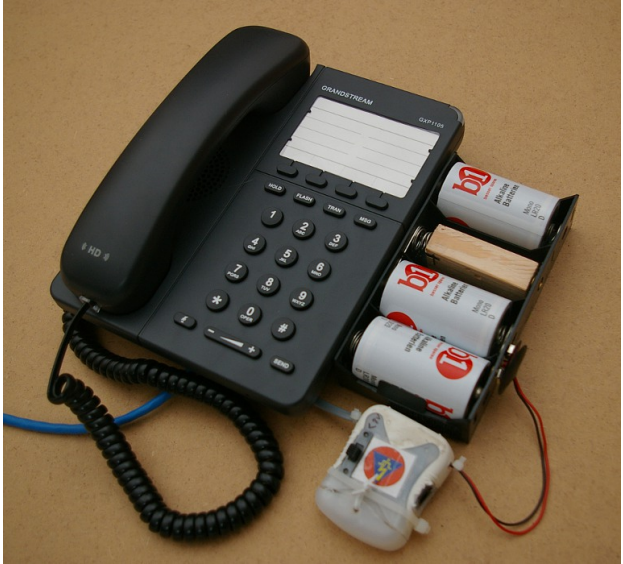

*Das GXP 1105 mit Batteriepack*

### **ATA – Analog Telefon Adapter**

Mit PSTN (englisch Public Switched Telephone Network) wird das Festnetz bezeichnet. Ein ATA bildet den Übergang in ein solches PSTN- Netz oder ermöglicht die Nutzung von analogen Telefonen an einer VoIP- Telefonanlage.

Hierzu benötigen sie zwei Schnittstellen:

**FX0** dient zum Übergang in das Telefonnetz, hier sendet der ATA keine Schaltkennzeichen.

**FXS** dient zum Anschluss eines Analogen Telefons an die Anlage und sendet Schaltkennzeichen wie z.B. ein Freizeichen.

Es befinden sich ATA mit je einem FX0 und FXS- Port, zwei FXS-Ports oder mehreren FXS-Ports am Markt. Ein ATA mit mehreren FXS bietet die Möglichkeit, bis zu einem günstigen Punkt ein LAN-Kabel zu verlegen und ab da mehrere Endstellen mit Feldkabel anzuschließen. Dies wirft die Frage der Reichweite auf:

Bei den meisten TK- Anlagen wird der Schleifenwiderstand mit 100 Ohm angegeben und entspricht damit einer Länge Feldkabel. In der Praxis dürften heute auch weitere Strecken machbar sein, da die Energieaufnahme moderner

Telefone geringer ist und durch die Mehrfrequenzwahl das Risiko einer Falschwahl kleiner wird. Bei der "alten Impulswahl" war dieses Risiko durch die Deformierung der Signale durch Leitungswiederstände größer. Im Test arbeitete ein ATA mit einem einfachen Telefon (geringer Energiebedarf) bei einem Schleifenwiderstand von 930 Ohm sauber und mit einer klaren Verständigung zusammen. Dies entspräche einer Länge von ca. 7 km Feldkabel. Beim Versuch blieben die Verluste durch Induktivitäten, Kapazitäten und Erdübergangswiderstände unberücksichtigt. Um diese Einwirkungen zu testen, wäre ein realer Ausbau im Gelände nötig.

Faktoren, die die Reichweite begünstigen:

- Einfaches Telefon mit geringem Energieverbrauch
- Mehrfrequenzwahl
- elektronisch Erzeugung des Ruftons
- Hochbau oder Bau in 1 bis 2m Höhe

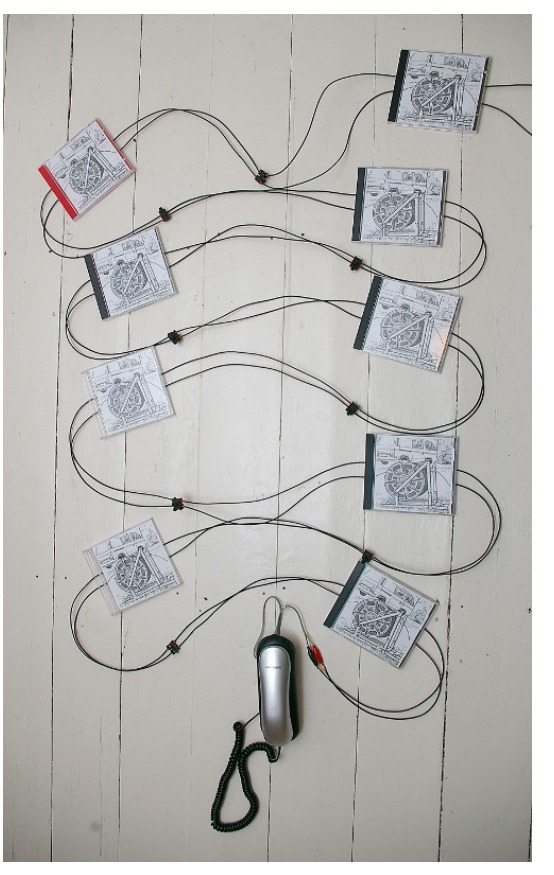

Der Vorteil eines ATA ist wie oben beschrieben, dass dieser an einer beliebigen Stelle ins Netz eingebaut werden kann und nicht an den Standort des PC´s gebunden ist wie eine Schnittstellenkarte im PC. Leider wird der FX0 Port aber zunächst als einfaches Telefon von Asterisk erkannt. Damit sind dann die Routing- Funktionen nicht nutzbar. Hier lässt sich aber mit einem kleinen Kunstgriff Abhilfe schaffen, der im weiteren Verlauf beschrieben wird.

# **Einrichten des Übergangs zum PSTN mit einem ATA**

### **Zunächst die Arbeiten in Gemeinschaft:**

Wie schon beschrieben, einrichten eines Teilnehmers für den ATA mit der Nummer ..33" und dem Benutzer "pstn".

Einen weiteren Benutzer **(ext 34)** für den ATA einrichten. Auf diesen werden die Anrufe von extern durch den ATA geleitet.

Auf Gemeinschaft als ext anmelden und eine Rufweiterleitung einrichten zur gewünschten Zielrufnummer. So kann das Ziel externer Anrufe flexibel geändert werden, ohne am ATA etwas ändern zu müssen.

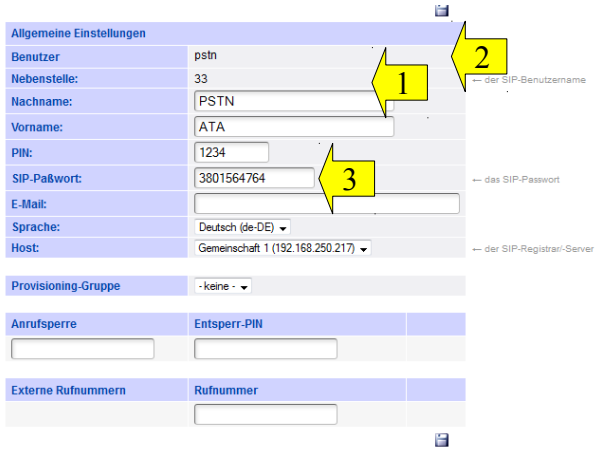

#### **Eine Zielrufnummer kann eine Warteschlange sein:**

Eine Warteschlange auswählen (Einrichtung siehe unter "Warteschlange" / "Call-Center"):

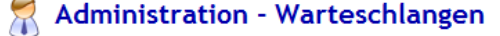

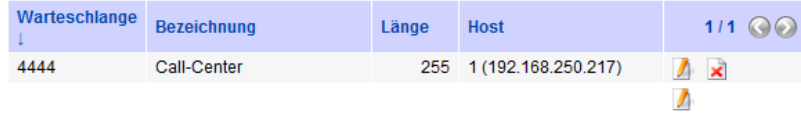

Es kann etwa 1 Minute dauern bis Änderungen aktiv werden.

Im Folgenden die Einstellungen am ATA (Grandstream HT-503):

Unter "*BASIC-SETTINGS*" die Nummer (34 für ext) bei "User ID" und die Adresse von Gemeinschaft ( dem ..**SIP-Server**") eingeben:

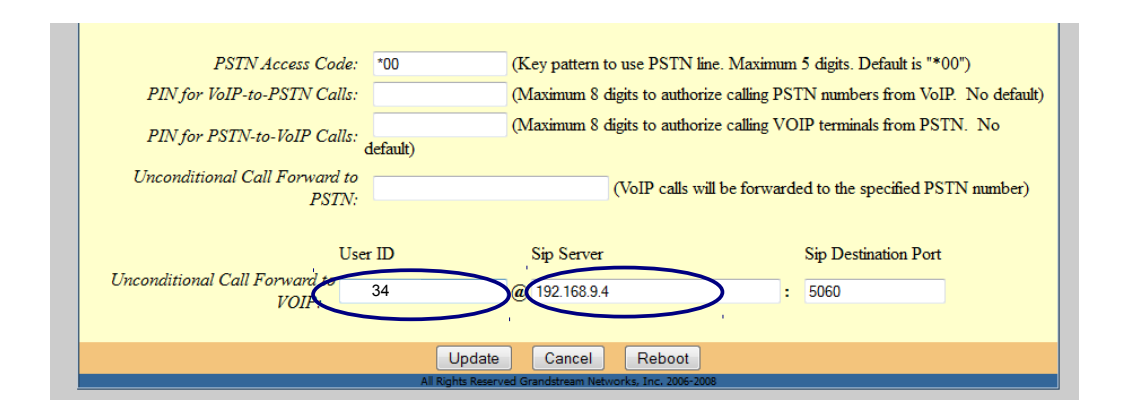

#### **Nun den FX0- Port konfigurieren:**

dazu den Account auf aktiv setzen und die Adresse von Gemeinschaft eingeben. Dann die Nummer (33) unter *"SIP UserID*<sup>"</sup> und *"Authenticate ID*" eingeben und den Namen eingeben. Unter *Authenticate Password* das Passwort einfügen. Das Passwort wird bei der Eingabe nicht angezeigt.

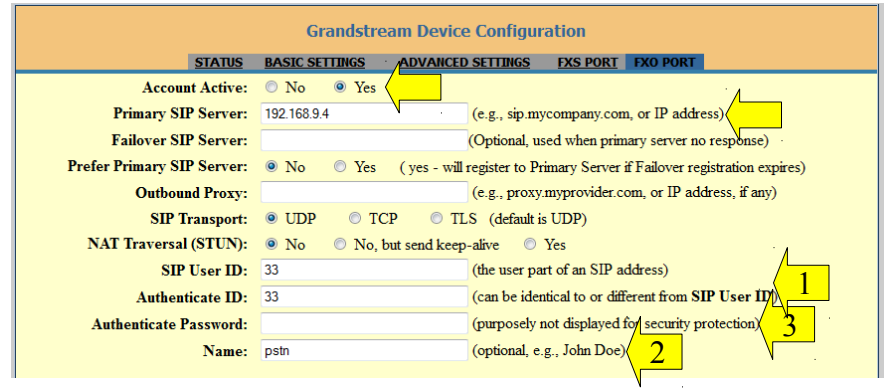

Nun weiter unten die Bedingungen für die Weiterleitung eines externen Anrufes auf die VoIP-Anlage eingeben. Der FX0-Port kann so eingestellt werden, dass zuerst das angeschlossene analoge Telefon klingelt und dann erst der Ruf weitergegeben wird. Um die Nummer des Anrufers durch den ATA erkennen zu können, sollte "*Number of Rings"* nicht zu klein stehen. Soll das analoge Telefon nicht klingeln und der Ruf sofort auf die VoIP-Anlage übergeleitet werden, muss *"PSTN Ring Thru FXS"* auf *No* gesetzt werden. "PSTN Ring Thru Delay" auf eine Sekunde stellen, da sonst der Anruf erst nach 4 Sekunden an die Anlage übergeben wird: Der Anrufe hört das Klingen 5 bis 6 mal, bevor die Anlage überhaupt reagiert.

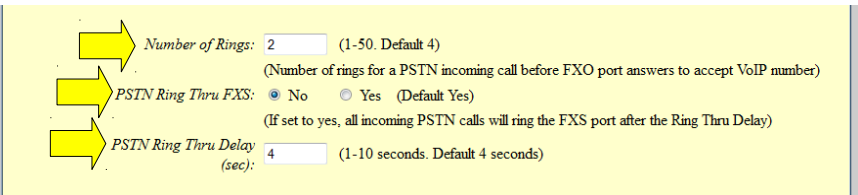

Die Funktion "*Wait for Dial Tone*" am Ende der FX0 Einstellungen auf No setzen!

#### **Gemeinschaft – Asterisk einrichten:**

Hierzu gibt es 2 Wege:

#### **a) Mit einem Eintrag in der extensions-from-internal-custum.ael**

Dies ist der einfachste Weg. Er funktioniert bei allen Asterisk- Anlagen, nur muss dieser Eintrag dann in der allgemeinen Extesions.ael bei Asterisk erfolgen. Damit ist er für alle Systeme der sicherste Weg, wenn er auch in die Tiefe der Kommandozeile bei Linux führt. Dieser Weg hat den Nachteil, dass der PSTN- Anschluss wie ein normales Telefon behandelt wird und die Gateway- Funktionen ausgehend nicht nutzbar sind.

Im Verzeichnis: "etc / Gemeinschaft / Asterisk" befinden sich eine Datei mit der Bezeichnung:

#### *"extensions-from-internal-custum.ael"*

(In der verkürzten Darstellung des Mitnight- Comander die erste Datei mit der Bezeichnung extensi~tom.ael) Diese mit einem Texteditor öffnen und mit den markierten Einträgen ergänzen. Vorher an das Einrichten der Rechte denken! Der erste Eintrag ermöglicht die Durchwahl für Rufnummern, die mit 0 beginnen. Der zweite Eintrag ermöglicht das Heranholen einer Amtsleitung mit der 0.

Wichtig: Die erste geschleifte Klammer muss immer in derselben Zeile wie der Pfeil sein.

Nach dem Speichern Gemeinschaft – Asterisk neu starten.

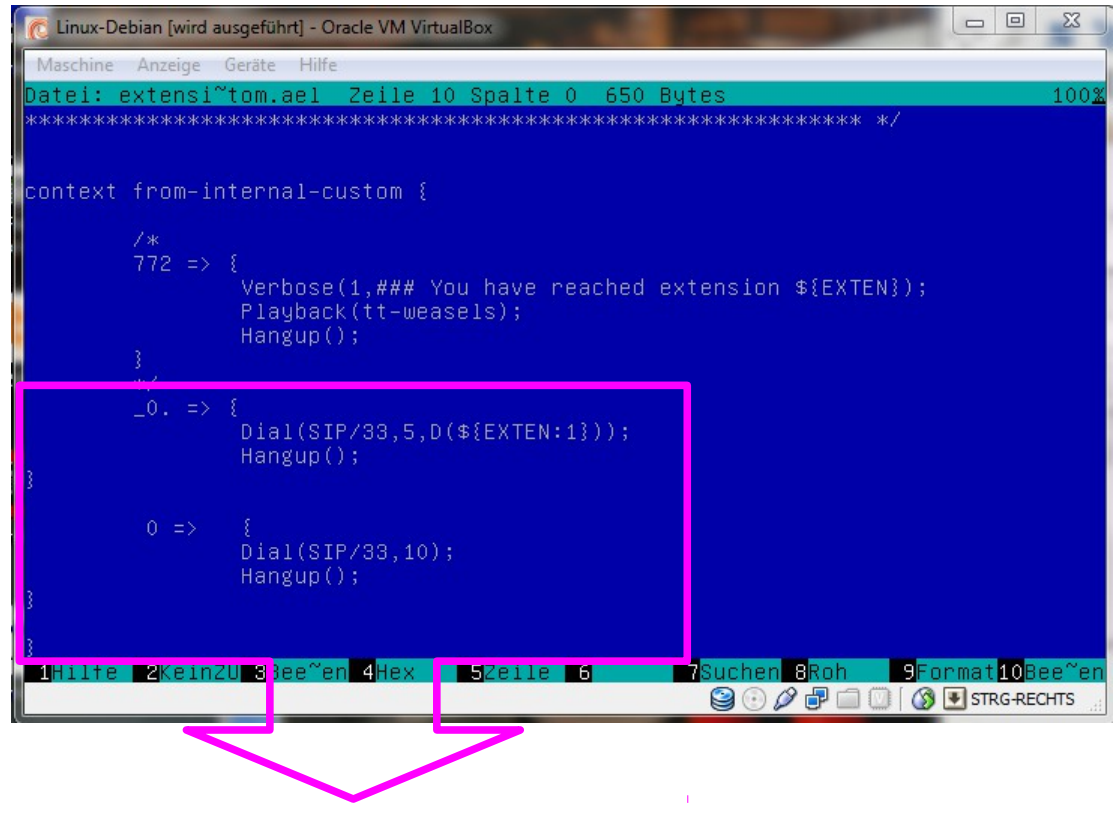

Diese Einträge vornehmen!

### **b) Erzeugung eines Gateways in Gemeinschaft**

In der zuvor beschriebenen Lösung wird der ATA von Asterisk als Teilnehmer wahrgenommen und behandelt. Dies hat leider den Nachteil, dass Routing- Funktionen wegfallen. Somit können Vorgaben wie z.B. *"nutze zuerst immer den SIP- Anschluss, dann den PSTN, und GSM erst, wenn nichts anderes geht"* nicht möglich sind. Um dieses Problem zu lösen, muss man Gemeinschaft- Asterisk vorgaukeln, der ATA ist ein SIP- Gateway. Dies ist zwar nur für ausgehende Rufe möglich, aber die Zuordnung von eingehenden Anrufen lässt sich ja, wie oben beschrieben, problemlos über die Rufweiterschaltung lösen.

#### **Einrichten des "ATA-Gateways":**

Zunächst unter "Routen- Gatewaygruppen" eine neue Gatewaygruppe anlegen:

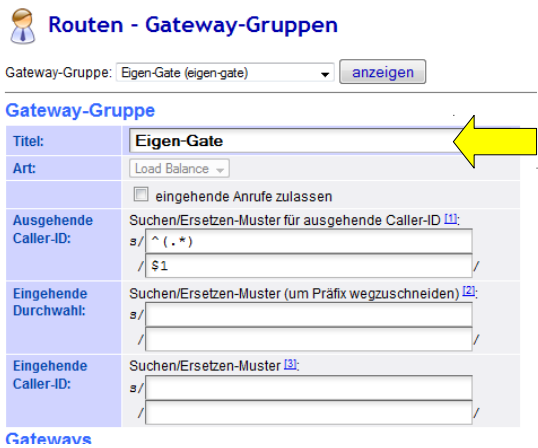

 $\sim$ 

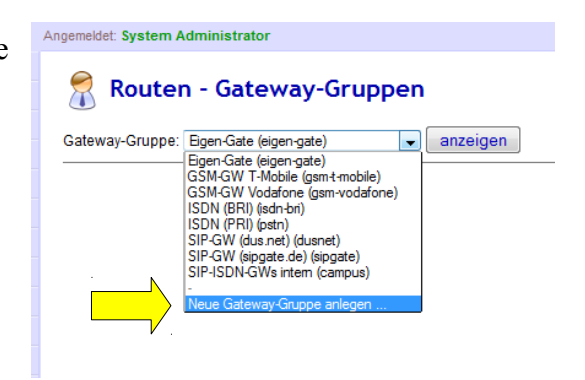

Hier muss lediglich ein Name für die Gruppe vergeben werden.

Nun unter "*Routen/ SIP-Gateways"* ein neues Gateway anlegen und die folgenden Einträge vornehmen:

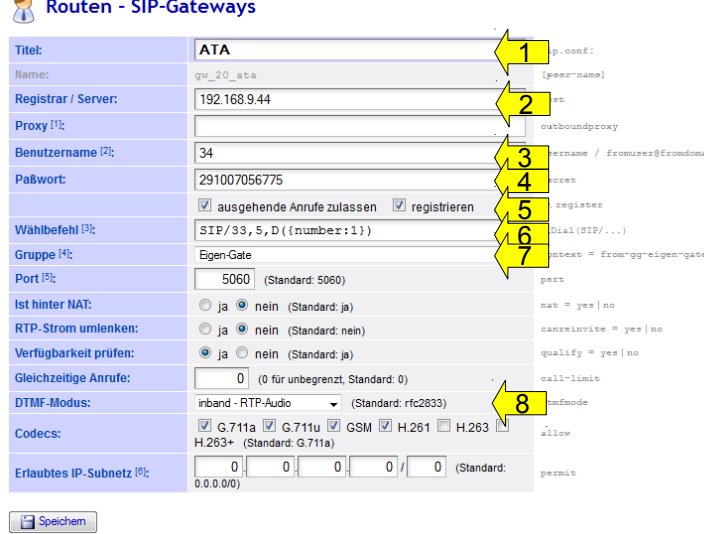

1. Name des Gateways

2. IP- Adresse des eigenen Asterisk-**Servers** 

3. Nummer angeben, die auch als Zielnummer für eingehende Anrufe vorgesehen ist

4. SIP-Passwort

5. "ausgehende Anrufe zulassen" und "registrieren" setzen

6. den folgenden Wählbefehl eingeben:

*SIP/*[*NummerATA*]*,5,D({number:1})*

Der Eintrag bewirkt, dass der ATA gerufen, dann die erste Stelle (0) abgeschnitten und die restliche Nummer als DTMF ausgesendet wird.

7. Das Gateway der neuen Gruppe zuordnen

8. Bei DTMF auf "inband" umstellen, damit die DTMF- Signale auch als Töne ausgesendet werden, die ein analoger Anschluss verarbeiten kann.

Nun unter "*Routen- LCR"* bei den drei Einträgen mit **0** am Anfang einen Haken setzen und das eigene Gateway einstellen. So laufen alle externen Anrufe über den ATA. Hier können für bestimmte Nummern auch andere Wege oder die Reihenfolge der Nutzung festgelegt werden.

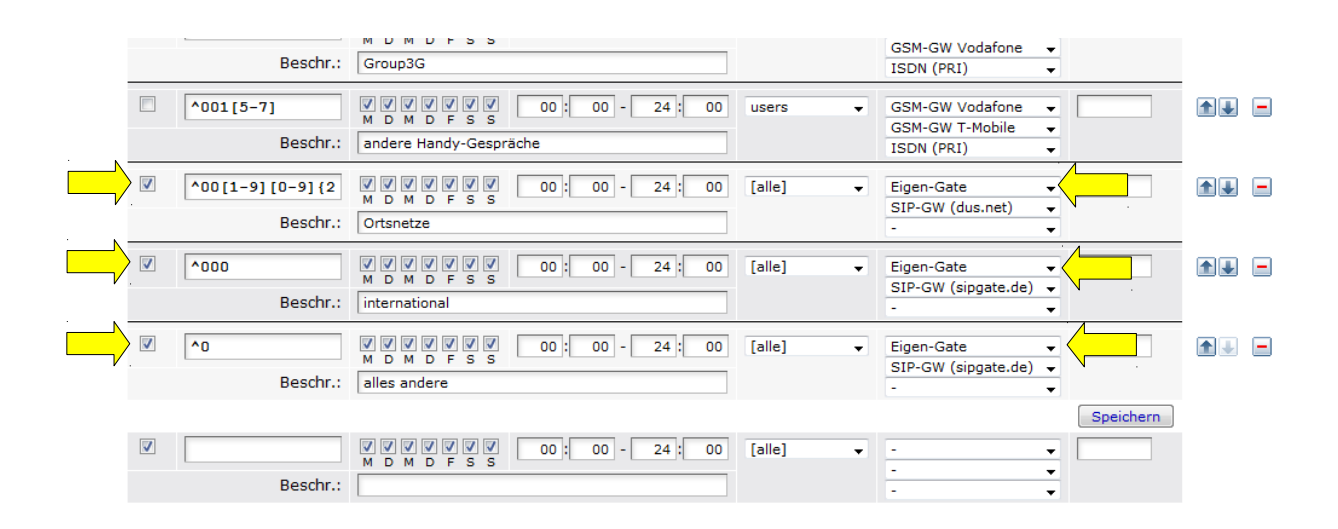

### **Andere Telefon Adapter**

Neben dem ATA gibt es auch den **ITA** als ISDN-Adapter oder ein GSM-Gateway. Das **GSM-Gateway** wird genauso in des LAN-Netz eingebaut wie der ATA, was hier den Vorteil bietet, es an einer funktechnisch günstigen Position ins Netz einbauen zu können. Am Markt befinden sich Geräte zur Aufnahme von einer und mehrerer GSM-Karten.

### **Schnurlose Telefone : WLAN und DECT**

Die meisten schnurlosen VoIP- Telefone in Deutschland sind DECT- Geräte, die mit ihrer Basisstation ein VoIP- Telefon bilden und das Gespräch über DECT weiterreichen. Teilweise sind auch echte WLAN- Telefone am Markt, die sich sofort über das WLAN ins Netz einbinden:

### **Geräte mit DECT- Standard**

Ein Vorteil dieser Geräte ist, dass sie das WLAN-Netz nicht belasten und so die Kollisionsdomäne klein halten. Bei einem größeren Einsatz ist jedoch zu bedenken, dass man für die Nutzung des DECT- Funkes eine eigene Infrastruktur aufbauen muss. Ferner muss darauf geachtet werden, dass die Basisstationen der Geräte eine Stromversorgung benötigen, die auch ohne eine Netzspannung arbeiten kann.

### **WLAN- Telefone**

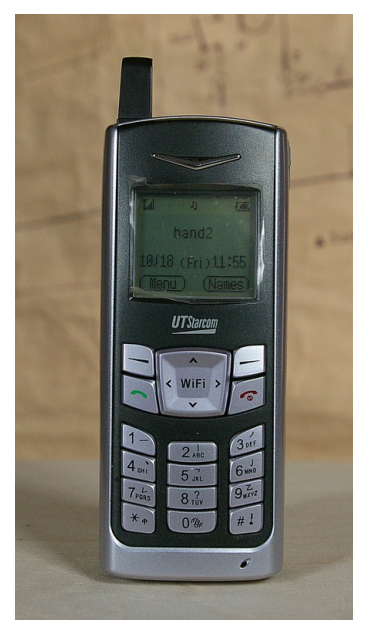

Das "look- and feel" ist für den Anwender wie bei einem Handy: Das Gerät bucht sich ein und ist im System nutzbar. Da die Telefone in der Regel mehrere WLAN-Zugänge verwalten können, lässt sich für den Einsatz auch eine Versorgung mit verschiedenen WLAN-Netzen auf unterschiedlichen Kanälen errichten. Dies kann bei der Ausleuchtung von Einsatz- oder Befehlsstellen nützlich sein. Ein Nachteil ist natürlich, dass die Telefonie dann das WLAN- Netz belastet und viele angemeldete Telefone die Kollisionsdomäne vergrößern. Dieser Umstand muss bei der Planung entsprechend berücksichtigt werden.

Eine Basisstation benötigen die Geräte nicht, da sie sich ja sofort ins WLAN einbuchen. Gleichwohl muss man auf eine Lademöglichkeit achten, die auch ohne Netzspannung auskommt. Meist können die Geräte über einen USB- Anschluss geladen werden.

### **Beispiel: Einrichten des UT- Starcom F-1000**

Das FT-1000 ist ein WLAN-VoIP- Telefon. Zur Installation ist der einfachste Weg der Weg über den web-Browser. Hierzu muss das Telefon aber bereits im WLAN-Netz eingebucht sein.

#### **WLAN-Verbindung herstellen:**

- Unter dem *"MENU*" den Unterpunkt "*WIFI-SETTINGS*" auswählen
- Unter *"Network Parameter"* im Unterpunkt "*DHCP"* dynamische Vergabe einstellen
- *"Net Search"* ausführen und den Anweisungen folgen, hier auch den Netzwerkschlüssel eingeben
- Unter "*Network Parameter"* im Unterpunkt "*Network Information"* die DHCP-Adresse anzeigen lassen

#### **Telefon einrichten**

Die DHCP- Adresse im Browser eingeben und mit

*Nutzer: user Password: 888888*

einloggen. "*USER MENU*" auswählen ("Advanced Menu" steht nur dem Hersteller zur Verfügung.)

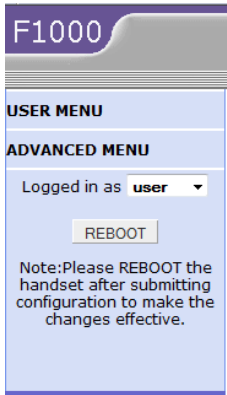

Im "Menu" stehen verschiedene Punkte zur Auswahl:

- Informationen zum Netzwerk ( siehe Bild)
- Eigenschaften des WLAN-NETZ
- Geräteinformationen
- Nutzereinstellungen
- SIP und RTP-Configurationen
- Sprach- Codec und Einstellung zur Mehrfrequenzwahl
- STUN- Einstellungen

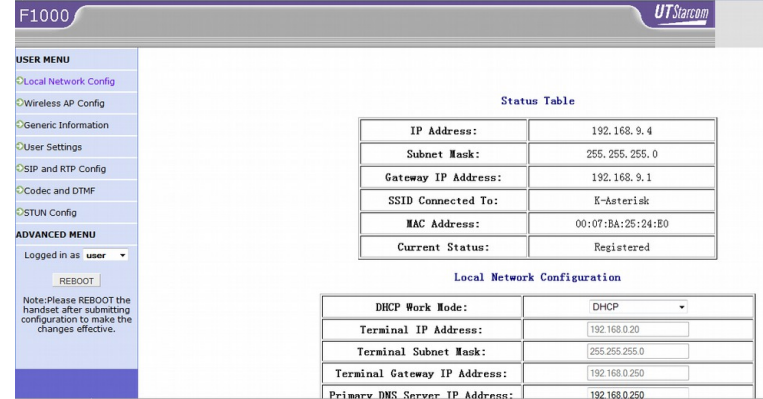

Unter "SIP and RTP Configuration" die Einstellungen des SIP- Accounts vornehmen:

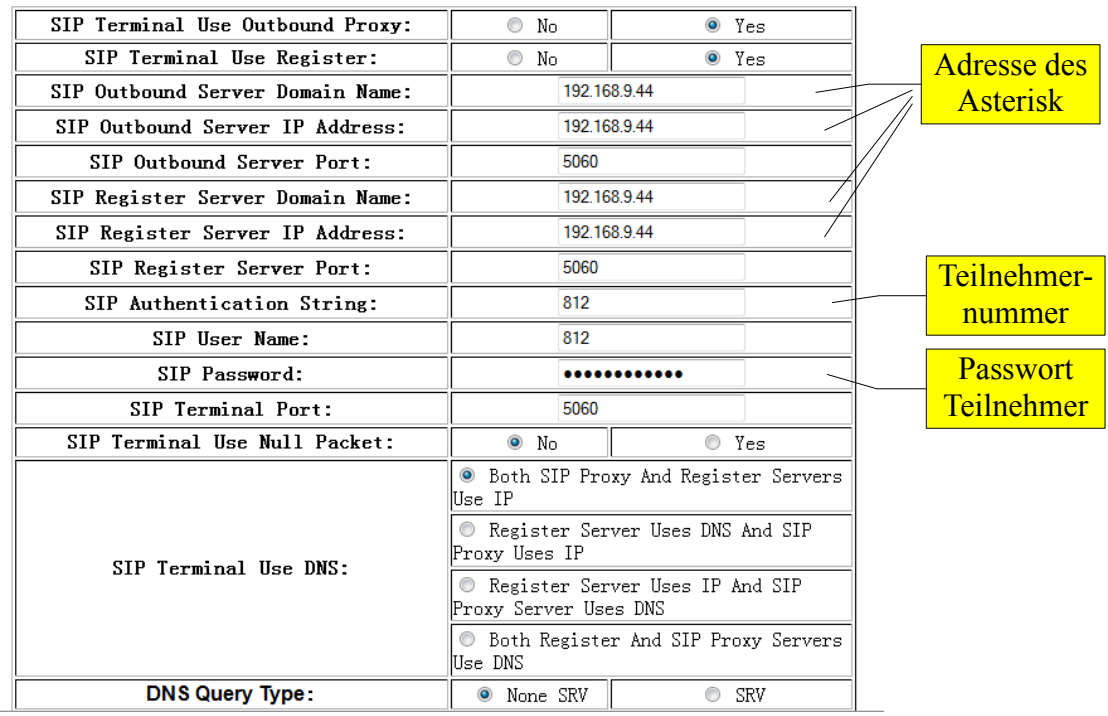

#### SIP and RTP Configuration

Eingaben mit "SUBMIT" bestätigen!

Unter "Codec and DTMF" auf "Inband" umstellen und mit "SUBMIT" bestätigen:

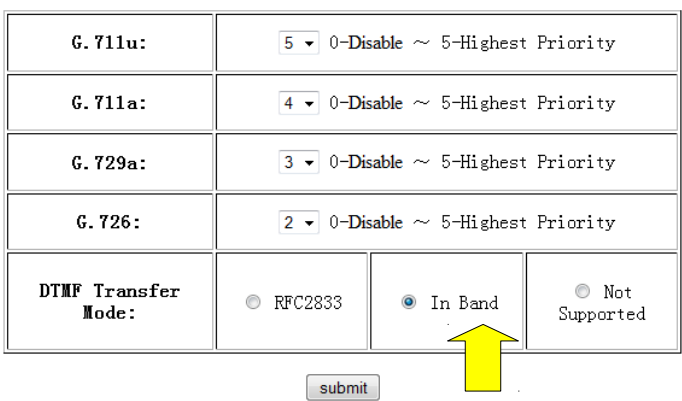

#### Codec and DTMF

Einstellungen mit "REBOOT" abschließen.

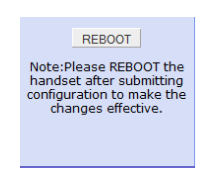

### **Warteschlange - Callcenterfunktion**

Anrufe, die auf die Rufnummer der Warteschlange gehen, werden von dieser Funktion auf die angemeldeten Agenten der Warteschlange verteilt. Als Agenten können andere Rufnummern der Telefonanlage verwendet werden. Die Warteschlange besteht aus drei wesentlichen Komponenten:

- der Nummer der Warteschlange
- den Agents, die in der Warteschlange aktiv sind
- der Art und Weise, wie die Anrufe auf die Agenten verteilt werden

Unter "ADIMINSTRATION WARTESCHLANGE" kann die Warteschlange eingerichtet werden:

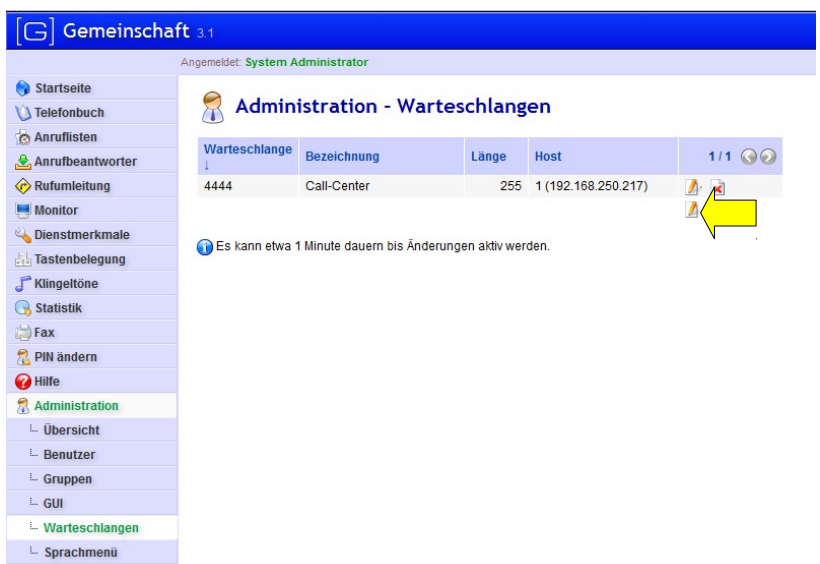

Durch Anklicken des "**Bearbeiten**"-Symbols kann eine bestehende Warteschlange bearbeitet oder eine neue angelegt werden.

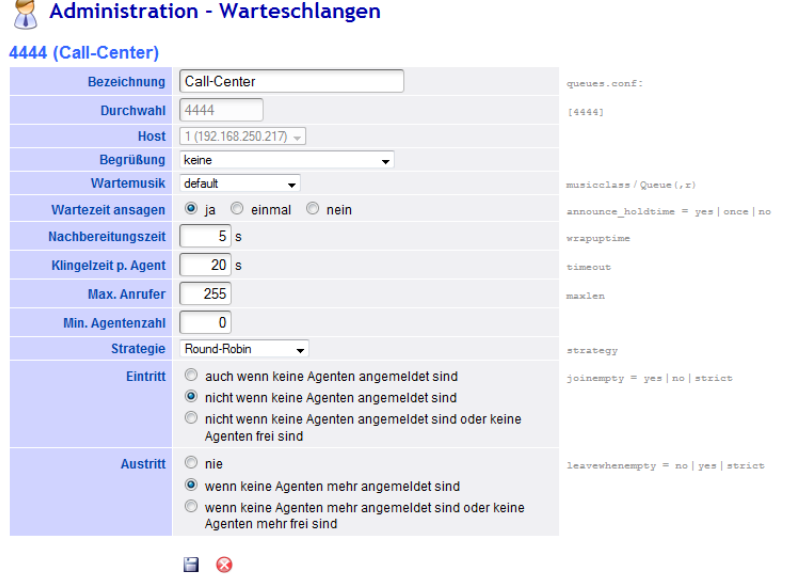

**Bezeichnung:** Hier wird der Name der Warteschlange eingegeben.

**Durchwahl:** Hier wird die Nummer eingegeben, unter der die Warteschlange erreichbar sein soll.

**Begrüßung:** Hier kann eine Audiodatei als Begrüßungstext für den Anrufer eingesetzt werden. Diese Datei muss vorher in Gemeinschaft hochgeladen worden sein.

**Wartemusik - Wartezeit Ansagen:** Einstellungen zur Wartezeit für den Anrufer.

**Nachbereitungszeit:** Dauer, bis Gemeinschaft einem Agent wieder einen Anruf zuteilt, nachdem dieser einen Anruf abgearbeitet hat.

**Klingelzeit pro Agent:** Dauer, bis der Anruf einem anderen Agent zugeteilt wird, wenn der Agent den Anruf nicht annimmt.

**Max Anrufer:** Maximale Anzahl von Anrufen in der Warteschleife.

#### **Min Agentenzahl:**

**Strategie:** Die Strategie legt fest, nach welchem Verfahren die Anrufe auf die Agenten verteilt werden:

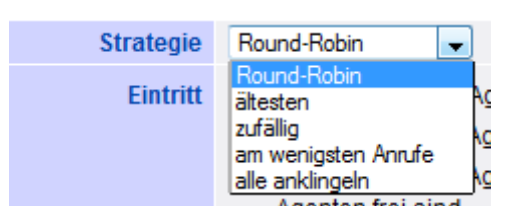

#### *Round-Robin:*

Die Anrufe werden möglichst gleichmäßig auf die Agents verteilt.

*ältesten:*

Der Anruf wird dem Agenten zugeteilt, der am längsten keinen Anruf mehr bearbeitet hat.

*Zufällig:* Die Anrufe werden nach dem Zufallsprinzip verteilt.

*am wenigsten Anrufe:* Der Anruf wird dem Agent gegeben, der die wenigsten Anrufe erhalten hat.

*Alle Klingeln:* Der Anruf wird bei allen Agenten signalisiert.

**Eintritt / Austritt:** Legt fest, unter welchen Bedingungen ein Anrufer in die Warteschlange gelangt bzw. sie wieder automatisch verlässt.

#### **Einstellungen mit dem Disketten-Symbol speichern!**

#### **Agenten der Warteschlange statisch zuordnen**

Der Warteschlange können Agenten statisch zugeordnet werden. Dies beutet: Sobald die Agenten von Gemeinschaft als verfügbar/ aktiv erkannt werden, bekommen sie Anrufe zugeteilt. Aus der Liste der eingerichteten Benutzer ("*verfügbare Agenten"*) können durch Anklicken Agenten ausgewählt und durch den Pfeilbutton in die Liste der **"Angemeldeten Agenten"** verschoben werden. Mit dem <sub>OEs kann etwa 1 Minute dauern bis Änderungen aktiv werden.</sub> Pfeilbutton in der Liste der angemeldeten Agenten können

**Statische Agenten** Statische Agenten sind immer an der Warteschlange angemeldet.

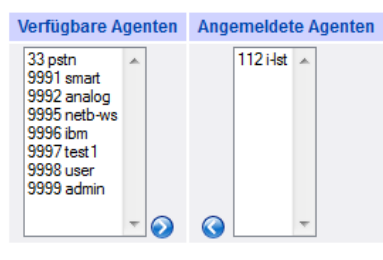

auch Agenten wieder aus der Liste entfernt werden. Man sollte immer darauf achten, dass ein aktiver Agent immer angemeldet ist, da sonst die externen Anrufe ins Leere laufen.

# **B E D I E N U N G S A N L E I T U N G F Ü R A N W E N D E R**

Die Anwender können mit Gemeinschaft verschiedene Funktionen über ihr Telefon nutzen.

#### **Wählen**

Erst die vollständige Nummer eingeben, dann den Hörer abnehmen. Am PC können bei Softphones auch die Zifferntasten zur Eingabe der Nummer genutzt werden.

#### **Ein-/Ausloggen am Telefon**

Mit dem Ein- und Ausloggen wird Gemeinschaft signalisiert, ob der Teilnehmer an seinem Platz ist oder nicht.

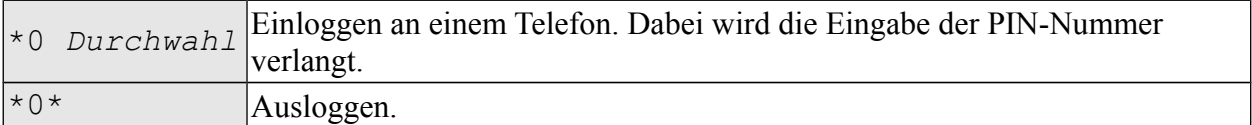

#### **Rufumleitung**

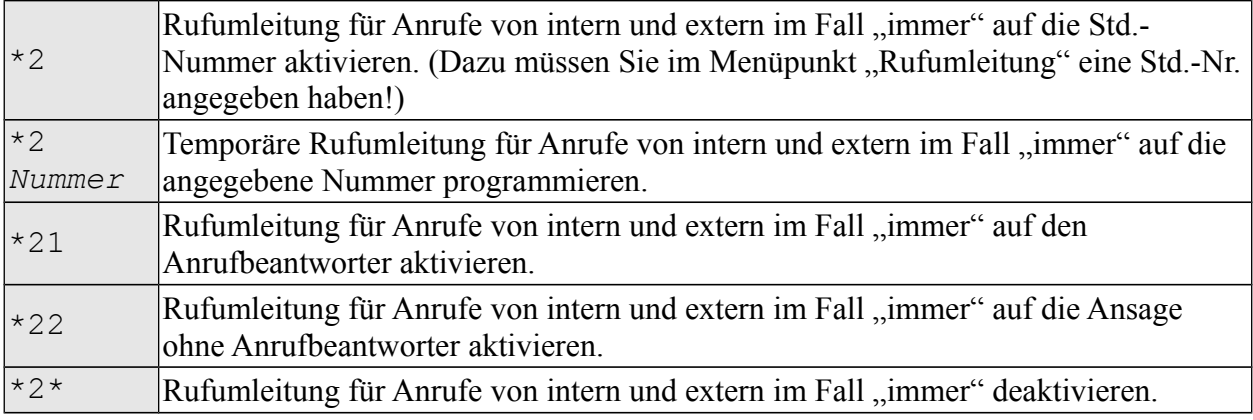

#### **Anrufbeantworter abfragen**

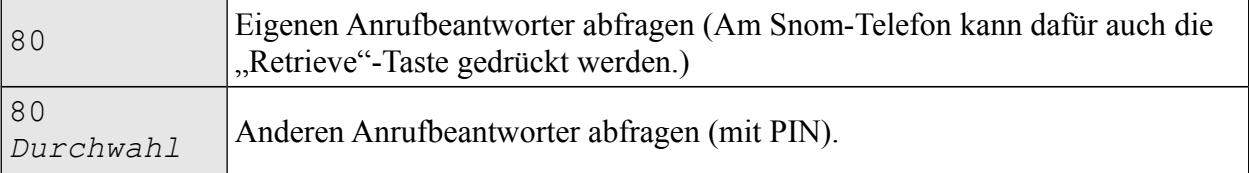

#### **Abwesenheitsansage aufzeichnen**

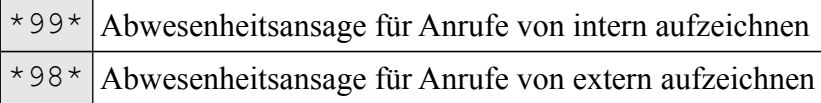

#### **Weckruf**

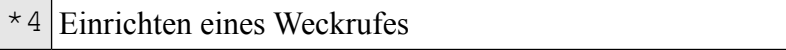

#### **Gespräch über den PSTN- Anschluss führen**

0 Vor die Rufnummer setzen und Nummer komplett eingeben.

#### **Warteschlangen**

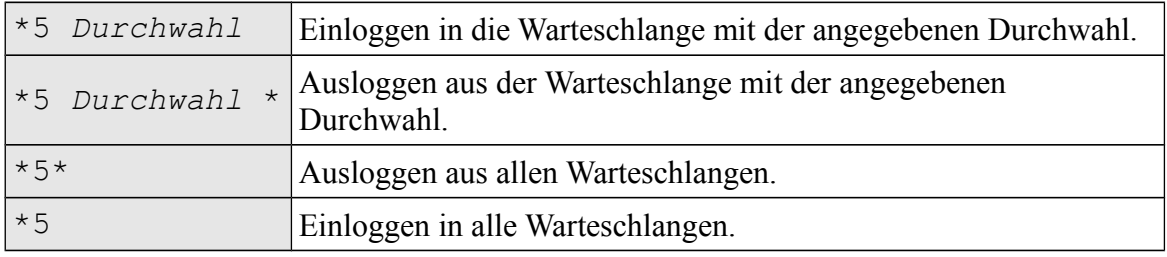

#### **Konferenzen**

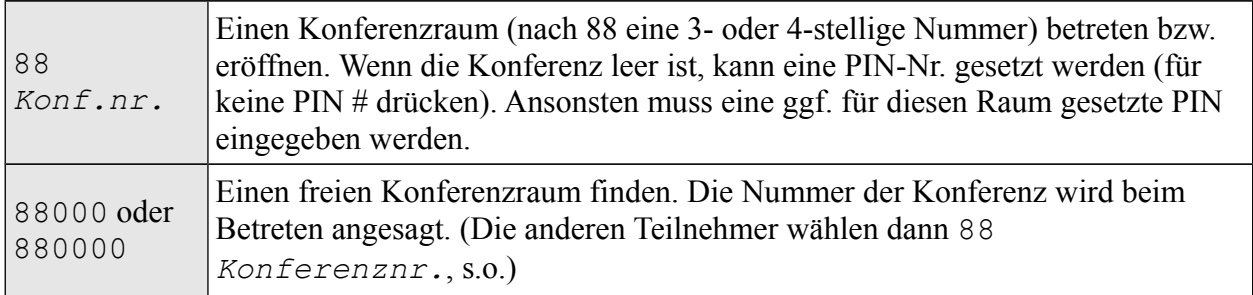

#### **Rufübergabe / Weiterleitung**

Die Rufübergabe ist eine Funktion, die durch die Bedingung des Telefons dargestellt wird:

#### *PhonerLite*

Zur Rufübergabe wird das laufende Gespräch auf "Halten" gelegt. Dazu auf das Handsymbol klicken. Nun die Rufnummer der Stelle wählen, an die der Ruf weiter geleitet werden soll. Das Gespräch mit dieser Stelle führen. Die eigentliche Rufübergabe (Transfer) erfolgt dann per Drag&Drop des aktiven Rufs auf den gehaltenen Ruf.

Ein "Blind Transfer" erfolgt durch Drag&Drop des aktiven Rufes auf das Feld "Zielrufnummer", wo zuvor die neue Rufnummer schon eingegeben wurde.

#### *3CX-Phone*

*Übergabe ohne Gespräch mit dem Übergabeziel: Blind transfer*

Im Gespräch die Taste "Transfer" drücken, die Zielrufnummer wählen und den grünen Wählknopf drücken.

*Übergabe mit Gespräch mit dem Übergabeziel: Attended transfer*

→ Im Gespräch auf "Line2" drücken. Nun das Gespräch mit dem Ziel führen. Dann den Transferknopf drücken und auf "Line1" drücken, so dass das Gespräch weitergeleitet wird.

 $\rightarrow$  Im Gespräch auf "Hold" drücken. Nun das Gespräch mit dem Ziel führen. Dann den Transferknopf drücken und auf "Hold" drücken, so dass das Gespräch weitergeleitet wird.

# EINRICHTUNG: ALS VM- WARE UND AUF LINUX

### **Installation als VM-Ware**

Eigentlich ist Asterisk eine Linuxanwendung, aber mit einer Virtual-Box lässt sich Asterisk auch auf einem Windows-Rechner betreiben. Die Virtual-Box simuliert auf dem Rechner ein Linux-System. Dabei wird ein Teil der Rechenleistung an diese "Virtuelle Maschine" abgegeben. Es ist für den Betrieb einer kleineren Anlage völlig ausreichend, der Box 1 GB Arbeitsspeicher zuzuteilen. Bei den heute üblichen Rechnern beeinträchtigt das den Rechner nicht allzusehr. Dies ist z.B. für einen kleinen ELW eine tragfähige Lösung, wenn man nur Faxe versenden und empfangen und einige Telefone nutzen will.

Auf einem Windowssystem VM Virtualbox von Oracel einrichten. Den Download findet man unter [www.virtualbox.org.](http://www.virtualbox.org/) Für einige Nutzungen müssen manchmal noch Ergänzungen eingerichtet werden, worauf die Box dann selbsttätig hinweist. Die Ergänzung ist jedoch kein Problem.

In Virtualbox eine Linux-Debian- Maschine einrichten.

Im Auswahlfeld "**Netzwerk"** eine Netzwerkbrücke einrichten, damit Asterisk auch mit der Welt außerhalb der Box kommunizieren kann. Unter "Name" werden die verfügbaren Netzwerkkarten angezeigt, hier die Gewünschte auswählen (z.B. WLAN oder LAN).

Wenn es zu Netzwerkfehlern kommt, unter "**Erweitert"** die Einstellung "Promiscuous- Modus" prüfen, sie sollte auf "Erlauben für alle VM's und Host" stehen.

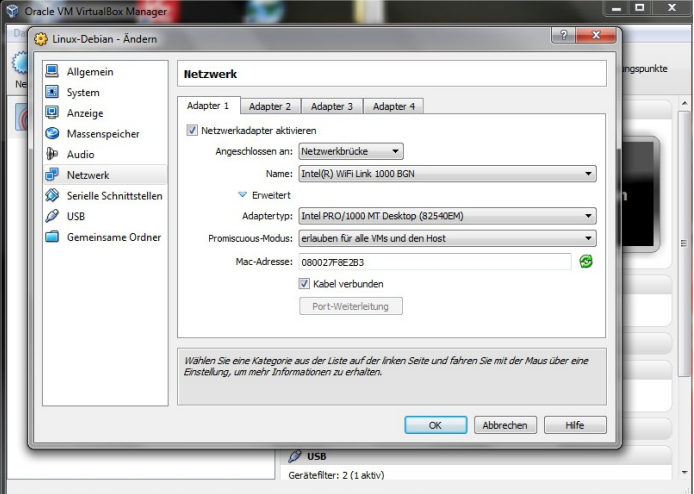

Iuk-KatS-Helfer stellt eine fertige Version für den Einsatz in Virtualbox auf Anfrage bereit.

Das Zip *gemeinschaft 3.0* in das Verzeichnis **Festplatte/User/Name/VirtualBoxVMs**  entpacken. Als Festplatte für die Linux-Debian- Maschine *sda* verwenden.

### **Inbetriebnahme**

Die Linux- Debian- Maschine in der Virtual Box starten.

Als Nutzer/ Passwort für die Asterisk folgende Angaben verwenden:

#### *mhdbm*

#### *mhdbm*

(Administratoren-Passwort: root / geheim)

Auf der Linuxkonsole */sbin/ifconfig* eingeben.

Die IP-Adresse der Maschine wird unter *eth0 inetadresse:* angezeigt.

Diese im Browserfenster eingeben. Der Browser leiten den Admin auf das Login von *Gemeinschaft.* 

Hier lautet der Login:

*admin*

*4523*

#### **USB-Nutzung**

Der Rechner muss wissen, wem er den USB-Port zuweisen soll: dem eigentlichen Windows-System oder dem Linux-System. Dazu werden unter "Geräte" / "Geräte-USB" die verfügbaren USB-Geräte angezeigt. Durch Anklicken werden sie dem Linux-System zugeordnet.

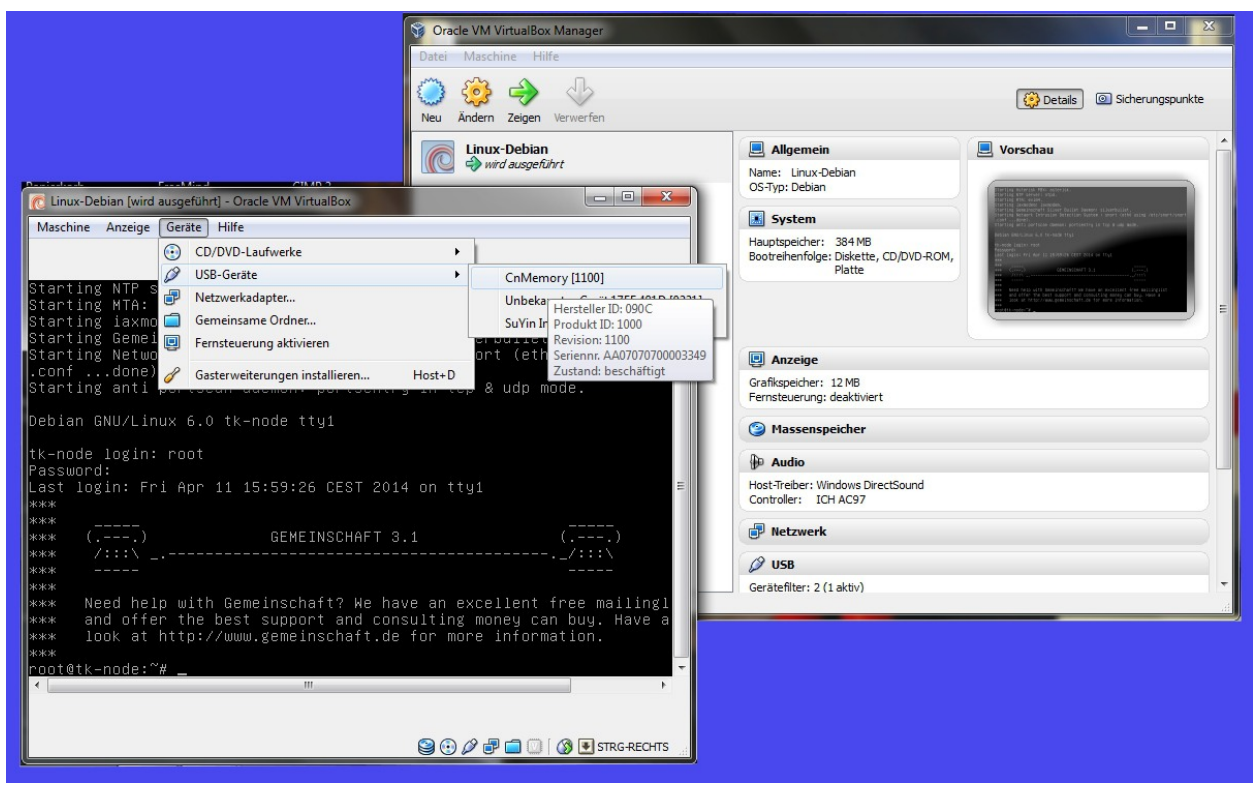

*Asterisk-Gemeinschaft läuft in der Box*

### **Aufsetzen eines Linux- Debian mit Gemeinschaft auf einem Rechner**

Aus dem Internet folgendes ISO runter laden und auf CD brennen:

<http://live.debian.net/cdimage/release/current/i386/iso-hybrid/debian-live-6.0.6-i386-rescue.iso>

Das CD-Laufwerk zum boot-Laufwerk machen und CD einlegen.

Dann den Installationsanweisungen folgen.

#### **Einrichten Gemeinschaft**

Links zu den drei Gemeinschaft-Versionen. Alle drei sollten auf einer Standard Debian 6.0 Installation laufen. Wichtig: **Nur die Version 3.x arbeitet mit Asterisk,** die beiden anderen laufen mit freeswitch! Alle folgenden Hinweise beziehen sich auf 3.x mit Asterisk, da Asterisk zur Zeit besser dokumentiert ist.

Das zip-Archivs entpacken und auf die Linuxmaschine kopieren.

Nun das install.sh-Skript als root starten mit

*./install.sh*

Dazu in das Verzeichnis gehen, in dem die Installation liegt.

Gemeinschaft 3.x Download Link

https://github.com/amooma/GS3/archive/master.zip

WebSite:<https://github.com/amooma/GS3>

Gemeinschaft 4.0 Download Link https://github.com/amooma/GS4/archive/master.zip

WebSite:<https://github.com/amooma/GS4>

Gemeinschaft 5.0 Download Link https://github.com/amooma/GS5/archive/master.zip WebSite:<https://github.com/amooma/GS5>

# **E R G Ä N Z U N G E N U N D E I N S T E L L U N G E N**

Im Folgenden werden nun einige Arbeiten auf der Konsolen-Ebene unter Linux beschrieben. Aber keine Sorge: Die Schritte sind nicht zu komplex und auch mir als DAU (Dümmst Anzunehmender User) gelungen.

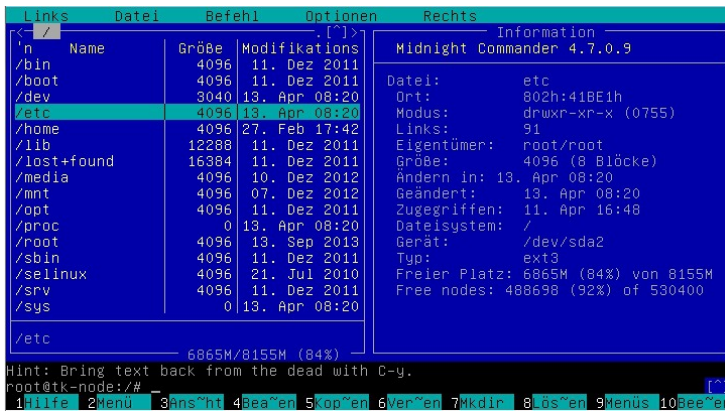

### **Einrichten des Midnight Comander**

Der Midnight Comander ist eine graphische Oberfläche, die das Arbeiten an und mit Dateien und Verzeichnissen ermöglicht. Die Nutzung ist relativ schnell erlernbar und erklärt sich an vielen Stellen selbst.

Wenn man nicht als Administrator angemeldet ist, auf der Konsole folgendes eingeben:

*su* 

dann das root-Passwort eingeben

Zur Einrichtung folgende Befehle eingeben und abarbeiten lassen:

*apt-get update apt-get upgrade apt-get install mc reboot*

**Midnight Comander aufrufen:**

*mc*

### **Texteditor einstellen:**

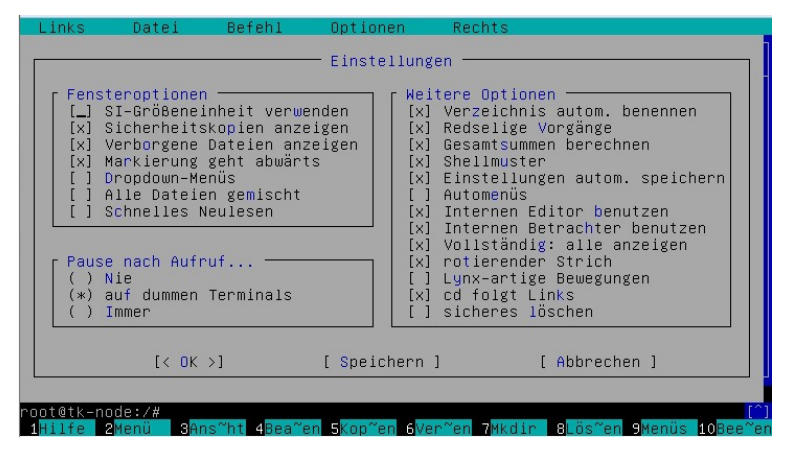

Mit *F9* in die obere Menüleiste wechseln, dort unter "Optionen" "Konfigurationen", bei "weitere Optionen" *interner Editor*" auswählen.

### **Vergabe einer virtuellen IP-Adresse unter Linux**

Unter Linux können auf jeder Netzwerkschnittstelle mehrere IP-Adressen angeben werden. Statt eine festen IP-Adresse durch den Router zu vergeben, ist es auch möglich, eine virtuelle manuell anzulegen.

Dazu als root (Administrator) anmelden und folgenden Befehl absetzen:

*/sbin/ifconfig eth0:1 <virtuelle\_adresse> up* 

Dabei ist *<virtuelle\_adresse>* die IP-Adresse die vergeben werden soll.

*Bsp. 192.168.0.120*

Wichtig: Die Adresse sollte im selben Bereich liegen wie die vom Router vergebenen und idealerweise nicht durch den Router vergeben werden.

### **Anleitung: Feste IP-Adresse für Asterisk**

Da alle Geräte, die eine Verbindung zu Asterisk aufbauen, für diesen Aufbau die IP- Adresse nutzen, ist es sinnvoll, für den Asterisk- Rechner eine feste IP einzustellen. Dabei ist wieder darauf zu achten, dass die Adressen im selben Bereich liegen wie die vom Router vergebenen und idealerweise nicht durch den Router vergeben werden.

Dabei bearbeiten wir die Datei /etc/network/interfaces. Hier stehen die Parameter jeder Netzwerkschnittstelle.

WICHTIG: alle folgende Änderungen als Benutzer "root" ausführen.

1. Sicherheitskopie:

*cp /etc/network/interfaces /etc/network/interfaces.orig*

2. Datei im Editor laden (oder über den Midnight Comander bearbeiten)

*mcedit /etc/network/interfaces*

3. Änderungen

- Folgende Zeile löschen:

*iface eth0 inet dhcp*

(Erklärung: Obige Zeile weist Linux für die erste Netzwerkschnittstelle an, seine IP-Adresse, Routen und Gateway via DHCP abzufragen)

- jetzt wird die Adresse statisch gesetzt

 *iface eth0 inet static address 192.168.250.44* (gewünschte feste IP)

 *netmask 255.255.255.0* (Netzwerkmaske- nicht ändern)  *network 192.168.250.0* (Netzwerk in dem die feste IP liegt mit 0 am Ende)  *broadcast 192.168.250.255* (Broadcast (Rundfrage)-Adresse (letzte im Segment)  *gateway 192.168.250.10* (Adresse des Gateways im Netzwerk)

Nutzt man statt der ersten Schnittstelle eth0 ein anderes Interface für den Netzwerkzugang, z.B. das zweite eth1, muss auch dieser Wert anpasst werden.

Linux nummeriert wie die meisten Unix-Systeme seine Geräte beginnend mit 0 durch.

- jetzt die Datei nur noch speichern mit dem Befehl:

*/etc/init.d/netwrking restart*

oder den Rechner neu starten.

### **Einrichten des automatischen Einmounten des USB-Sticks unter Linux**

Einrichten des Automount für USB (als root anmelden): *apt-get install usbmount* 

**Einrichten eines Browsers auf Konsolenebene unter Linux w3m:** Als root folgenden Befehl ausführen: *apt-get install w3m* Start w3m: Man startet den Browser auf der Konsole mit dem folgenden Befehl:

user\$ w3m [Optionen] [Datei|URL] Beispiel: user\$ w3m http://www.wikipedia.org/

#### **elinks:**

Elinks kommt in der Bedienung einem üblichen Browser näher, ich finde elinks in der Bedienung einfacher.

Als root folgenden Befehl ausführen: *apt-get install elinks*

Start elinks elinks eingeben

### **Eigene Soundfiles für Asterisk / Gemeinschaft 3.1**

Die Soundfiles befinden sich in folgendem Verzeichnis:

#### *usr/share/asterisk/sounds/de*

Im Unterverzeichnis "silence" befinden sich verschieden lange Pausen/ Stille (Zahlenangabe= Sekunden).

Zur Nutzung durch Asterisk müssen die Soundfiles als gsm- Datei vorliegen. Wav- Dateien, die unter Windows erstellt wurden, können von Asterisk nicht verarbeitet werden. Zur Konvertierung kann SOX ( sox.sourceforge.net) verwendet werden.

Dazu in das Verzeichnis gehen, in dem das Soundfile liegt, und folgende Eingabe vornehmen:

# *sox name-sound.wav -r 8000 -c1 name-sound.gsm resample -ql*

Danach die Datei in das Verzeichnis *usr/share/asterisk/sounds/de* kopieren.

Liegt eine wav-Datei vor, die unter Linux erstellt wurde, lautet der Aufruf:

*# sox wav\_file.wav gsm\_file.gsm*

*# sox gsm\_file.gsm wav\_file.wav*

*# sox unnow\_wav\_file.wav asterisk\_wav\_file.wav*

### **Funktionen mit Mehrfrequenzswahl (MFV) DMTF**

MVF wird außerhalb von Deutschland und im Bereich VoIP häufig auch als DMTF bezeichnet. Bei der Übertragung der Signale in der VoIP- Telefonie kommen verschiedene Verfahren zum Einsatz:

RFC 2833 (teilweise auch RTP genannt): Die Signale werden herausgefiltert und als RTP-Datenpakete übertragen.

Info oder SIPinfo: Die Signale werden auch hier herausgefiltert und dann als SIP- Datenpakete übertragen.

Inband: Die Töne werden im Sprachkanal übertragen. Externe analoge Telefonsysteme und Adapter arbeiten in der Regel mit Inband. Sollen DMTF Signale nach extern übertragen werden, müssen alle Geräte, die solche Signale ( z.B. VoIP- Telefone) erzeugen sollen, und die **ASTERISK- Anlage auf inband** umgestellt werden.

In der Sip.conf (Konfigurationsdatei für die SIP-Kanäle) muss die Funktion "dmtfmode" auf "inband" umgestellt werden.

 *dmtfmode= inband*

*Verzeichnis: opt/gemeinschaft/etc/asterisk, darin sip.conf*

### **Extensions.AEL und AEL**

In der Extensions.ael lassen sich Vorgaben programmieren, was Asterisk bei der Wahl bestimmter Nummern tun soll. Die Programmierung erfolgt in AEL (Asterisk Extension Language), einer eigenen Programmiersprache. Die Datei kann mit einem Texteditor bearbeitet werden. Grundsätzlich könnten hier auch die Teilnehmer der Telefonanlage programmiert werden, was sich in manchen Fällen auch anbietet. Jedoch bietet Asterisk auch die Möglichkeit, die Teilnehmerverwaltung über eine Datenbank durchzuführen. Dies bietet den Vorteil, dass die Anlage nicht neu gestartet werden muss, um Änderungen zu aktivieren, und dass aus der Datenbank Telefonbücher generiert werden können. Dieser Weg kommt bei der Nutzung von Gemeinschaft zur Anwendung.

Die Extension.AEL wird dann nur für die Zaubertricks und Basteleien benötigt. Aber hier bietet sie viele Möglichkeiten, bei denen Asterisk seine Vorteile gegenüber einer klassischen Telefonanlage ausspielen kann. So lassen sich automatische Anrufe, das Auslösen von Funktionen auf dem Rechner, sprachgesteuerte Menüs, sprachgesteuerte Führung des Anrufes und vieles mehr programmieren. Hierzu ist jedoch eine Einarbeitung in AEL nötig. Nach einer Änderung muss die Extension.AEL neu von Asterisk eingelesen werden:

### **Extensions.AEL neu starten:**

*@root: ael reload*

### **N E T Z W E R K**

#### **Etwas zum grundsätzlichen Aufbau von Netzwerken**

Die Errichtung von Computernetzwerken ist sicher ein eigenes Gebiet, über das sich viel schreiben lässt. Deshalb sollen an dieser Stelle nur einige Anmerkungen und Anregungen gemacht werden, die aus Sicht eines Netzwerkes für Telefonie in Krisenlagen sinnvoll erscheinen.

Bei der Errichtung des Netzwerkes sollten mögliche Störungen schon bedacht werden. So ist es sinnvoll, Reserveleitungen sofort mit zu verlegen, so dass jeder Switch über 2 Wege erreicht werden kann. Im Falle einer Leitungsstörung muss dann nur auf die Reserveleitung umgeschwenkt werden. Die Leitung kann aber erst im Störungsfall in Betrieb genommen werden, da die meisten Switches bei mehreren möglichen Leitungswegen zu einem Ziel Störungen produzieren.

Bei der Verwendung von WLAN ist darauf zu achten. dass sich die Kollisionsdomäne vergrößert: Da in der Funkstrecke alle Geräte nur diesen einen "Funkweg" nutzen können, verringert sich mit jedem Gerät bzw. Datenaustausch über das WLAN die Ressource, die jedes Gerät nutzen kann. Telefone, die stark genutzt werden, sollten deshalb nur leitergebunden angeschlossen werden.

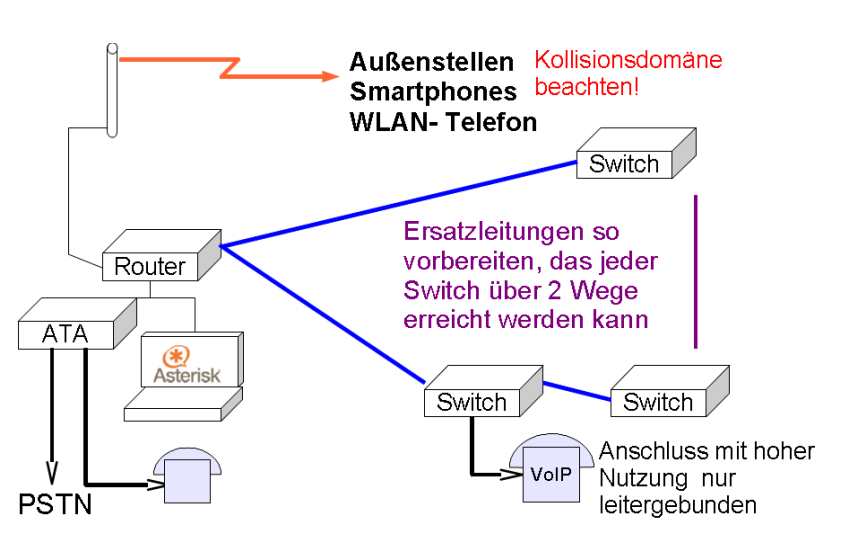

Eine weitere Lösung kann sein, für Datenbetrieb und Telefonie jeweils ein getrenntes Netz aufzubauen.

Vor einem großen Einsatz sollte man sich Gedanken machen, welche Hauptkanäle von Informationen im Einsatz vorkommen, z.B.: Welche Rechner kommunizieren hauptsächlich miteinander; welche Telefone kommunizieren meist miteinander; wie ist der Weg ins Internet; auf welchem Weg verlassen die Telefongespräche das eigene Netz? Gerade die Wege, wie Telefongespräche das Netz verlassen, können sich durch ATA und ISDN-Karten vom Weg ins Internet unterscheiden. Da Switches den Informationsfluss lenken können, entlasten sie das Gesamtnetz bei einer sinnvollen Anordnung. Die beliebte Taktik "Steck 'rein, wo Platz ist" kann bei einer hohen Netzlast zu Laufzeitproblemen führen.

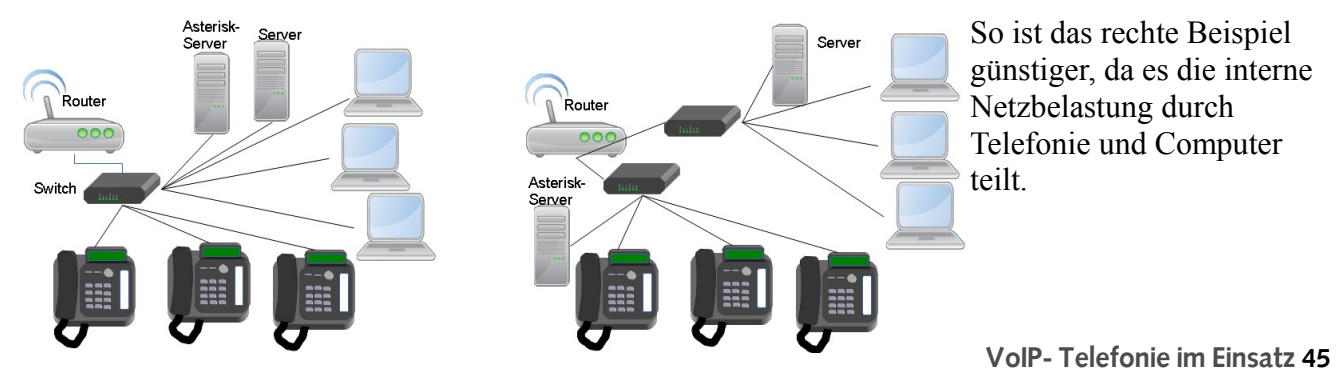

#### **Einsatz von WLAN**

Der Einsatz von WLAN bietet sicher viele Vorteile und erleichtert im Einsatz den Aufbau von Ad-hoc- Systemen. Zusätzlich erlaubt er den Einsatz von beweglichen Geräten in einem Einsatzraum. Dies bietet für die Zukunft viele Möglichkeiten der Kommunikation an Einsatzstellen. So ist z.B. der Einsatz eines Smartphones möglich, welches jeweils über eine AP als VoIP- Telefon und zur Erfassung von Betroffenen-Daten eingesetzt werden kann bis hin zur Nutzung der Camera zur Barcode- Auswertung.

Allerdings hängt der erfolgreiche Einsatz vom Wissen um die technischen Gegebenheiten der Funktechnik ab:

An das Problem der Kollisionsdomäne sei hier nur noch einmal erinnert. Mit 2,4 GHz hat die Funkwelle eine hohe Frequenz und eine sehr kurze Wellenlänge. Dies ermöglicht zwar eine hohe Übertragungsbandbreite und kleine Antennen, schränkt aber gleichzeitig die Reichweite durch die physikalischen Eigenschaften ein. Die Welle breitet sich gradlinig wie sichtbares Licht aus, wobei die Durchdringung von Objekten wie Mauerwerk jedoch gering ist. Dieses Problem wird ein wenig durch die Reflexionsfähigkeit der Welle abgefangen, was eine Vorhersage der Ausbreitung in Gebäuden schwierig macht. Grundsätzlich gilt deshalb die Regel: Je freier die optische Sicht von Antenne zu Antenne, desto wahrscheinlicher ist der Empfang. Bei der Wellenlänge von 2,4 GHz hat die Funkwelle die Eigenschaft, dass sie leider auch durch sehr dichten Nebel gedämpft wird.

#### **Störungen durch andere Nutzer**

Das WLAN ist eine Jedermann-Nutzung. Dies bietet den Vorteil, dass Geräte und Zubehör leicht und zu günstigen Preisen beschafft werden können, hat aber auch zur Folge, dass WLAN sehr stark genutzt wird, eben durch jedermann. Bei 13 Kanälen, die nicht überlappungsfrei sind, kann es da gerade im städtischen Raum zu Engpässen mit Übertragungsstörungen kommen. Zusätzlich befinden sich nun auch Router am Markt, die gleich mehrere Kanäle gleichzeitig verwenden, um die Übertragungsbandbreite zu erhöhen.

Um einen freien Kanal zu finden, prüft ein Router, welche Kanäle in seinem Empfangsbereich frei sind und wählt automatisch einen freien Kanal. Aber gerade diese Funktion kann auch Störungen hervorrufen: Zwei Router können sich gegenseitig nicht erreichen und sehen deswegen nicht, welchen Kanal der jeweils andere Router nutzt. Bucht sich nun ein Teilnehmer bei dem Router ein, bei dem er die Zugangsberechtigung hat, werden sowohl beim Teilnehmer

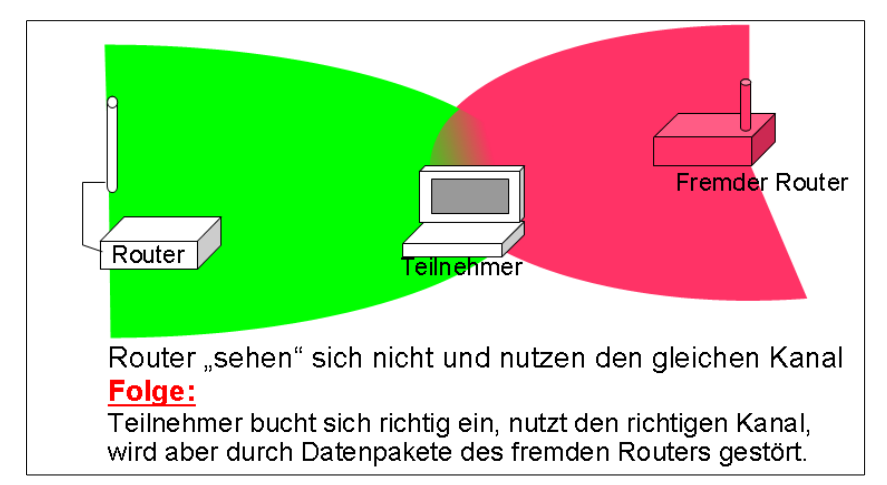

wie auch beim Router eine richtige Verbindung signalisiert. Trotzdem kommt es zu Verbindungsabbrüchen beim Teilnehmer. Wie passiert dies? Da die beiden Router "nichts von einander wissen", nutzen sie möglicherweise den gleichen Kanal. Befindet sich nun der Teilnehmer in der Reichweite beider Router, wird der Empfang durch Datenpakete des "fremden Routers" gestört.

Wie kann man dieses Problem lösen? Das Wichtigste ist nun der Einsatz eines Programms, das alle WLAN in der Umgebung anzeigt. Eine gute Freeware ist hier z.B. *inSSIDer* [\(www.meatgeek.net\)](http://www.meatgeek.net/). Mit diesem Programm auf einem Laptop/ Netbook geht man nun den gesamten Einsatzraum ab und macht sich ein Bild der genutzten WLAN- Kanäle. Hat man sich einen Überblick verschafft, stehen mehrere Lösungsansätze zur Verfügung:

 $\rightarrow$  Am Router die automatische Kanalauswahl abschalten und von Hand einen überall freien Kanal auswählen.

 $\rightarrow$  Die Standorte der Antenne von Router und Teilnehmern so verändern, dass die Störungen nicht mehr ins Gewicht fallen.

 $\rightarrow$  Einsatz anderer Antennen, z.B. mit Richtwirkung.

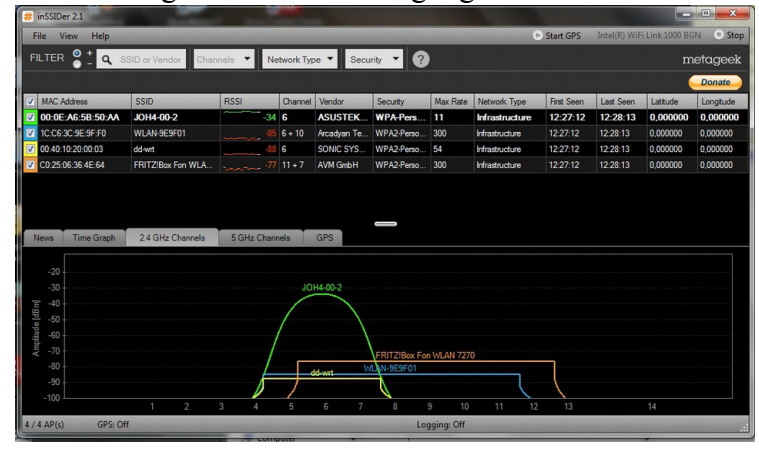

#### **Sendeleistung und Angaben in dB**

Der Hinweis, eine andere Antenne zu nutzen, führt zwangsläufig zu der Frage, was sich hinter einer Angabe wie "Leistungszunahme um 5 dB" verbirgt. Zunächst gibt eine Funkanlage eine bestimmte Leistung am Ausgang (Antennenanschluss) ab. Bei einem WLAN- Router sind das in Deutschland 100 mW. Die spannende Frage ist aber: Was wird davon wirklich als Funkwelle abgestrahlt? Dabei spielen die Form der Antenne eine Rolle und auch die Länge das Kabels zwischen Antenne und Router. Dabei nimmt die Leistung im Kabel mit zunehmender Länge in einem natürlichen Logarithmus ab, womit die Berechnung etwas kompliziert wird. Zur Vereinfachung nutzt man Angaben in dB für (Dezibel), wobei im Sprachgebrauch in der Welt der Antennentechnik dB auch als "dB" gesprochen wird. Dabei sagt eine Angabe mit einem Minuszeichen vor der Zahl, dass die Leistung kleiner wird (Dämpfung), wogegen eine positive Zahl ausdrückt, dass die Leistung stärker wird (Verstärkung). Das Schöne ist, dass sich diese dB-Werte dann einfach addieren lassen. Ein Beispiel:

Das Kabel dämpft um -3 dB, dann kommt ein Stück Kabel mit -1dB und zum Schluss eine Antenne mit 8 dB, also ergeben sich  $-3 + -1 + 8 = 4$  dB.

Das Signal wird also um 4 dB verstärkt, dabei gilt die Faustformel: +3 dB = doppelte Leistung +6 dB vierfache Leistung. Durch die Möglichkeit, Verluste und Verstärkungen zu addieren, lassen sich auch leicht die Verluste einer Leitung berechnen, wenn man den Verlust pro Meter oder 100 Meter kennt.

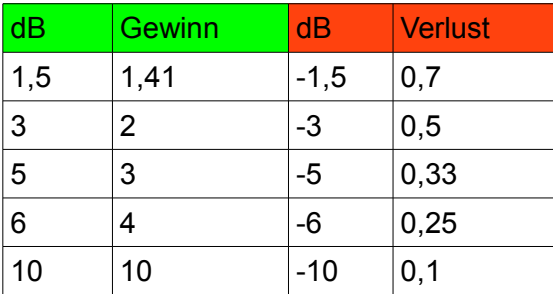

#### **Gewinn durch Antennenhöhe**

Aus dem Alltag ist jedem bekannt, dass eine Lampe weiter gesehen werden kann, wenn sie höher gehalten wird. Dieser Effekt der Lichtstrahlung lässt sich auch in die Funktechnik für den Bereich hoher Frequenzen übertragen. Die Reichweite steigt also bei zunehmender Antennenhöhe. Nun kann man sich folgende Frage stellen: Wenn ich eine Antenne auf einer Höhe lasse und eine zweite Antenne höher setze, um wie viel müsste ich dann die Sendeleistung an der ersten Antenne erhöhen, um die gleiche Reichweite zu erzielen wie mit der hohen Antenne? Aus dieser Überlegung lässt sich dann ein Gewinn für einen höheren Antennenstandort ableiten. Als Faustformel kann hier gelten:

#### Doppelte Antennenhöhe entspricht einem Gewinn von 5 dB (3-fache Leistung)

#### **Verlust durch Antennenkabel**

Mit steigender Frequenz werden die Verluste auf der Antennenleitung immer größer. So hat ein Kabel im 4m Band einen Verlust von -0,17 dB und bei den 2,4 GHz des WLAN -1,2 dB. Dieser Verlust ist von Material, Bauform und Qualität des Antennenkabels abhängig. Grob lässt sich sagen: Je dicker das Kabel ist, desto kleiner sind die Verluste bei höheren Frequenzen. Im Bereich des WLAN kann man sich leicht den Gewinn durch die Antennenhöhe mit dem Verlust durch das Kabel zerstören! Es gilt also:

> Kabel so kurz wie möglich – lieber den Router nah zur Antenne setzen Kabel mit kleinstmöglichem Verlust verwenden

Nun eine Übersicht über gängige Kabel, von denen das RG 58 und das RG 213 in der Notfallvorsorge weit verbreitet sind. Man beachte hier ein RG 58 der Firma Procom mit einem deutlich geringeren Verlust. Das Aircell 7 hat jedoch den geringsten Verlust und ist nur 2,3 mm dicker als das einfache RG 58!

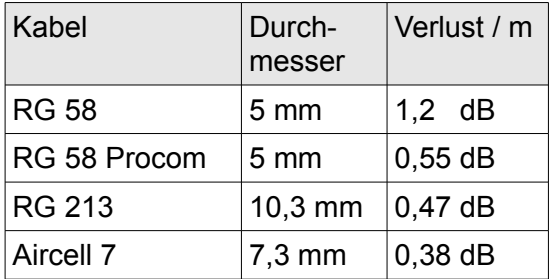

#### **Steckverbinder**

Bei den hohen Frequenzen des WLAN sind die Qualität der Stecker und eine gute Montage am Kabel sehr wichtig. Schlechte Stecker oder schlampige Arbeit erhöhen die Verluste deutlich, da die physikalischen Eigenschaften, die zu einer guten Übertragung nötig sind, zerstört werden.

Zum Anschluss von Antennen beim einem WLAN werden Reverse-Polarity-SMA (RP-SMA), oft auch als Reverse-SMA (R-SMA) bezeichnet, eingesetzt. Aber Vorsicht: Diese Stecker unterscheiden sich von den sonst in der Hochfrequenztechnik üblichen SMA-Verbindern, obwohl sie im verschraubten Zustand nicht zu unterscheiden sind! Wie der Name schon sagt, sind beim reversen (=umgekehrt) Verbinder der Innenaufbau von Stecker und Kupplung vertauscht. Ursprünglich

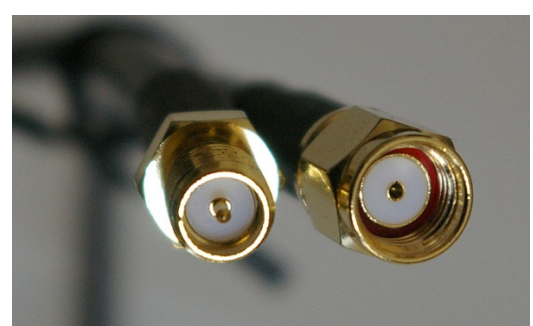

wurde dieser Verbinder eingeführt, um Selbstbasteleien *RP- SMA: links: Buchse rechts: Stecker*zu verhindern. Inzwischen sind die entsprechenden Bauteile am Markt verfügbar, wenn auch seltener. Da sich SMA und RP-SMA optisch stark ähneln, empfiehlt sich eine gewisse Vorsicht beim Kauf von Bauteilen. Durch die geringe Größe sind RP-SMA- Verbinder nur zum direkten Anschluss von RG 58 oder Aircell 7 geeignet. Sollen entsprechend stärkere Kabel verwendet werden, muss mit anderen Steckern und Adaptern gearbeitet werden. Da die stärkeren Kabel recht steif sind und ein größeres Eigengewicht haben, üben sie auf den kleinen RP-SMA-Anschluss am Router stärkere Hebelkräfte aus. Es empfiehlt sich deshalb, Adapter zu verwenden, die die verschiedenen Steckertypen mit einem kurzen Stück dünneren Kabel verbinden.

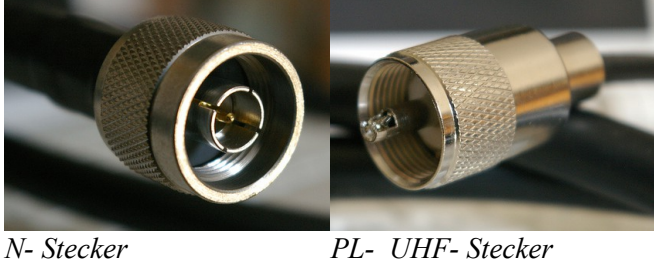

Der in der Notfallvorsorge übliche PL- oder UHF- Stecker ist für hohe Frequenzen eher ungeeignet. Deshalb sollte für Antennenleitungen besser ein N- Stecker verwendet werden. Da die Stabilität der N-Stecker bei mechanischer Beanspruchung deutlich besser als beim PL- Stecker ist und die Frequenzen im TETRA- Funk höher

liegen als beim Analogfunk, sollte man grundsätzlich den Umstieg auf N- Stecker in der Notfallvorsorge in Erwägung ziehen.

#### **Antennen und Gewinn durch Antennen**

#### Rundstrahler

Ein Rundstrahler gibt die Energie gleichmäßig (von oben betrachtet) um die Antenne ab. Somit ist er gut geeignet, um ein Gebiet um einen Punkt herum zu versorgen. Ein typisches Beispiel könnte ein Behandlungsplatz sein mit Empfängern in den Zelten und dem ELW mit Router in der Mitte. Der Rundstrahler ist die Standardform der Antennen, wie sie meist mit dem Router geliefert wird.

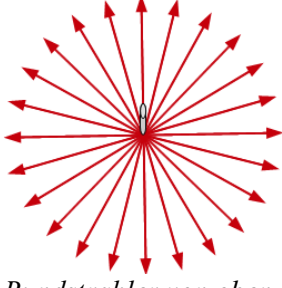

*Rundstrahler von oben*

#### Rundstrahler mit Gewinn

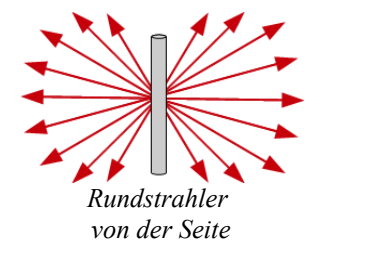

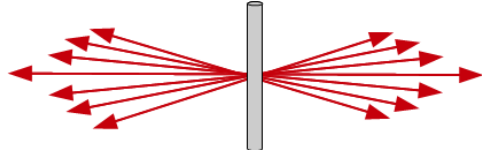

*Rundstrahler mit Gewinn von der Seite*

Betrachtet man den Rundstrahler von der Seite, wird sichtbar, dass die Energie auch teilweise nach oben und unten abgestrahlt wird. Ein Rundstrahler mit Gewinn für WLAN verkleinert den Winkel der Abstrahlung nach oben und unten. Dadurch werden die Funkwellen gebündelt und eine Verstärkung erreicht.

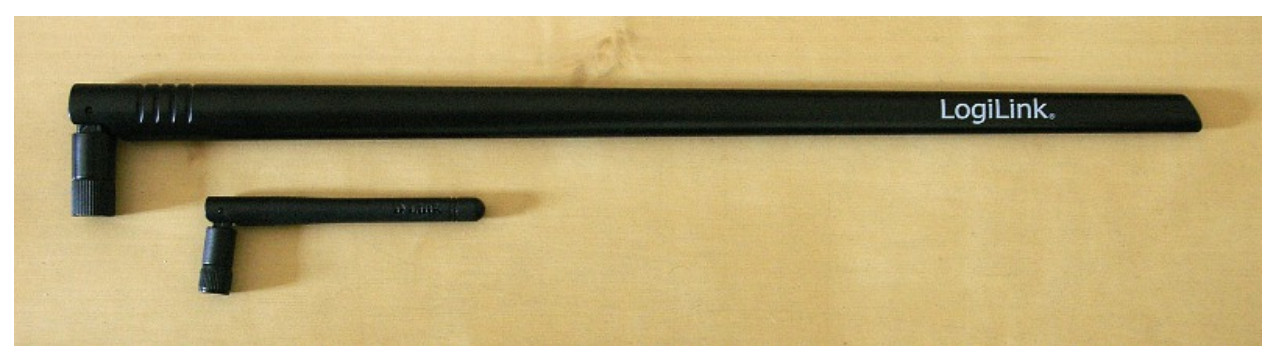

*Rundstrahler: unten: Standardantenne eines Routers oben: Rundstrahler mit Gewinn*

#### Richtantennen

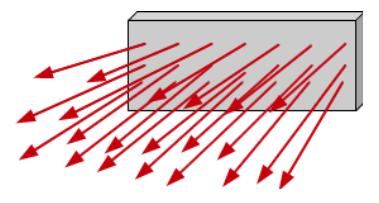

Mit ihrer Bauform bündeln Richtantenne die Abstrahlung in eine bestimmte Richtung, wodurch in der Abstrahlrichtung ein Leistungsgewinn erzeugt werden kann. Richtantennen gibt es in verschiedenen Bauformen je nach Verwendungszweck. Dabei lassen sich zwei Hauptverwendungen unterscheiden: Zur gezielten Versorgung eines Gebietes oder als Richtfunkstrecke.

Bei der Versorgung eines Gebietes bietet eine Richtantenne verschiedene Möglichkeiten, um die Verbindung zu verbessern. So kann in einem bestimmten Bereich gezielt die Leistung verstärkt

werden, um den Einfluss störender fremder Aussendungen zu unterdrücken. Durch die Richtwirkung der Antenne werden zudem fremde Aussendungen vom Router nicht empfangen, wenn sie außerhalb des Bereiches der Antenne liegen. Dadurch werden die Signale, die von den Endstellen (Rechner- WLAN-Telefone etc.) zum Router gelangen, nicht so stark gestört. Ferner kann die Antenne auch flexibler positioniert werden. Im oben beschriebenen Beispiel eines Behandlungsplatzes oder einer Einsatzstelle ist es mit einer Richtantenne auch möglich, die Antenne seitlich vom Platz zu positionieren.

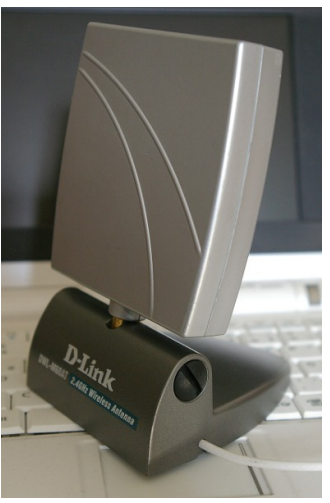

*Indoor-Richtantenne mit einem Versorgungswinkel von ca. 80 Grad*

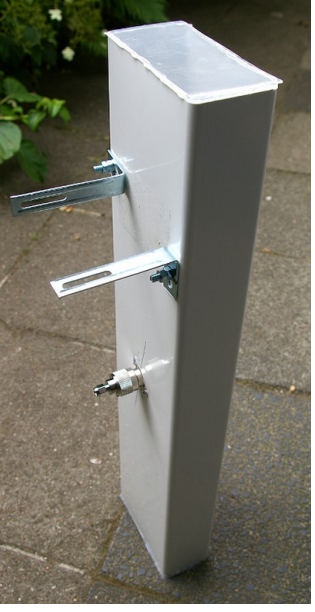

*Segmentantenne Outdoor*

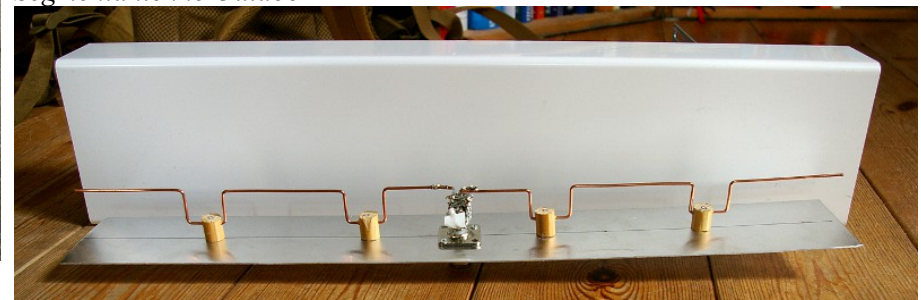

Das zweite Haupteinsatzgebiet der Richtantennen liegt in der Verbindung zwischen zwei Richtfunkantennen, um z.B. den Bau einer Kabelstrecke zu vermeiden bzw. eine Leitungsverbindung zu ersetzen. Richtantennen für diesen Zweck bündeln die Funkwellen noch stärker als die Antennen zur Ausleuchtung eines Gebietes. Dabei ist besonders auf die Ausrichtung der beiden Antennen aufeinander zu achten. Hierbei kann ein Laserpointer auf der Richtantenne helfen. Auf jeden Fall ist aber zu vermeiden, das die Antenne schwankt, weil sie im Wind oder mit einem Stativ auf dem Dach des ELW steht.

#### **Bau einer Cantenna (Richtantenne aus der Dose)**

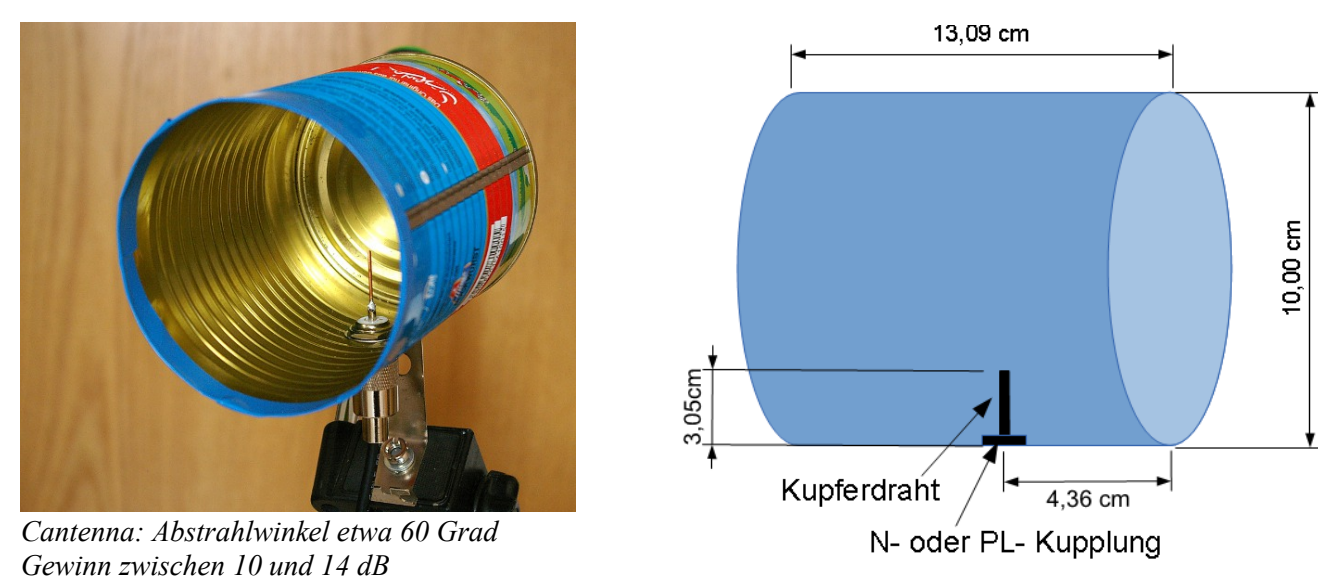

Für den Bau der Cantenna benötigt man: 1 Dose mit 10 cm Durchmesser (Vorsicht: Die normale Ravioli-Dose ist zu kurz- ich wurde im Wurstregal fündig...), eine PL- oder N- Kupplung, Kupferdraht (Installationskabel), Blech für die Halterung, PE- Isolierband.

Bauanleitung: Erst einmal die Wurst essen und dabei bedenken, dass man möglichst genau arbeiten sollte und auf scharfe Kanten achten muss. Zunächst einmal die Bohrung für die Kupplung anzeichnen und ankörnern. Dann bohren und mit einem Schählbohrer aufweiten, bis die Kupplung passt. Den Draht in die Kupplung einlöten und auf die richtige Länge bringen (siehe Bild und Zeichnung). Jetzt die Dose mit einer Blechschere auf die richtige Länge bringen und den Rand mit Isolierband-Stücken abkleben. Als Letztes den Stecker einschrauben und dabei ein Halteblech für die Montage außen mit anschrauben.

# **BEISPIELE AUS DER PRAXIS**

#### **Stabs- und Fernmeldefahrzeug der Malteser Bergheim**

Beim Ausbau des Fahrzeugs wurde nur noch eine strukturierte Verkabelung mit Cat-5- Kabeln vorgenommen. Eine eigene Telefonie-Verkabelung wurde nicht mehr eingebaut. Am Patchfeld entscheidet sich, ob die jeweilige Dose für analoge, VoIP- Telefonie oder als DV- Anschluss genutzt wird. Dies ermöglicht eine hohe Flexibilität im Einsatz und eine leichtere Anpassung des Fahrzeugs, wenn sich technische Anforderungen ändern. Über die Verkabelung ist auch ein Zusammenschalten von mehreren Führungsfahrzeugen möglich, was im Einsatz bereits praktiziert wurde. Ferner sind alle Komponenten in Cases verbaut, so dass eine leichte Entnahme jederzeit möglich ist. Damit ist der Ausbau einer Befehlsstelle in einem Objekt in kurzer Zeit möglich.

#### **Bundeswettbewerb der Malteser 2013**

In und um das Aachener Tivoli fand der Bundeswettbewerb der Malteser als mehrtägiger Einsatz statt. Zusätzlich zum eigentlichen Veranstaltungsgelände wurden noch drei Schulen als Unterkünfte fernmeldetechnisch angebunden. Die Telefonie der Einsatzleitung wurde über VoIP- Anschlüsse eines Providers in Verbindung mit einer LTE- Box realisiert. Die Telefonie im Stab und nach Extern

lief problemlos. Dabei war eine Vorgabe der übergeordneten Planer, dass die Telefonanlagen-Funktionen der LTE- Box genutzt werden sollten. Da diese Funktionalitäten jedoch recht beschränkt sind, hat dies die Möglichkeiten des Ausbaus der Fernmeldearbeitsplätze in der Einsatzleitung deutlich begrenzt. Obwohl man einen großen LTE- Anbieter gewählt hatte und bei einer solchen Versammlungsstätte von einem guten Netzausbau ausgehen sollte, kam es zu Netzabbrüchen. Dieses Problem trat vornehmlich in den Nachtstunden auf. Mit dem Einsatz einer Außenantenne ließ sich dieses Problem jedoch lösen. Als Rückfallebene wurde durch den Autor eine zweite VoIP- Anlage mit einer GSM- Anbindung vorgehalten. Als Fazit lässt sich

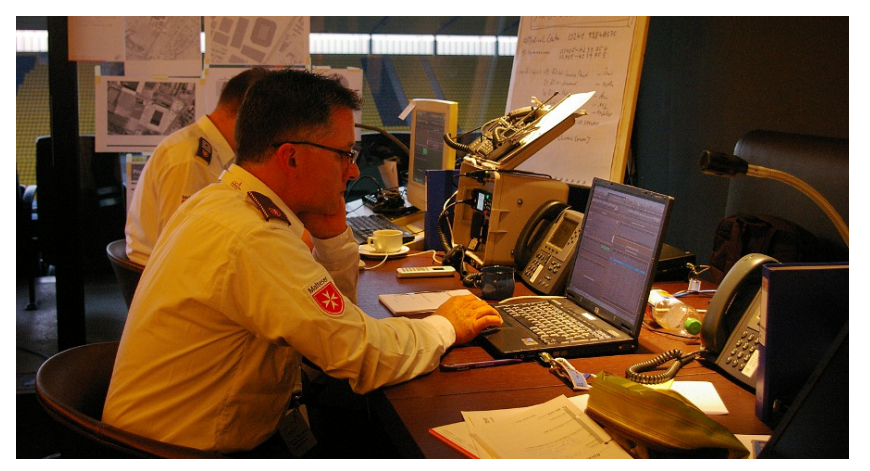

ziehen: Der VoIP- Einsatz ist problemlos machbar, dabei sollten für genutzte Funkdienste Außenantennen vorgehalten werden und Telefonanlagen nur über einen separaten Asterisk realisiert werden.

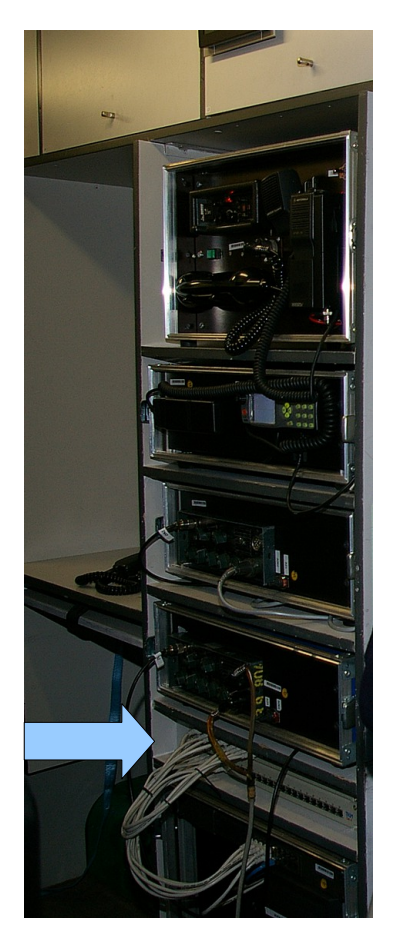

#### **Drachenfest**

Das Drachenfest ist ein mehrtägiges Live- Rollenspiel mit ca. 4500 Teilnehmern, die auch auf dem Veranstaltungsgelände übernachten. Das Veranstaltungsgelände ist eine Freifläche im ländlichen Raum, weshalb die Malteser des Rhein- Sieg- Kreises dort eine vollständige Infrastruktur mit Einsatzleitung, Medical- Center, feldmäßiger Übernachtung, Eigenverpflegung und Kommunikationsverbindungen errichten. 2013 wurde hierzu ein kombiniertes Rechner- und VoIP- Netzwerk errichtet. Als Telefonsystem wurde dabei Asterisk zur internen Kommunikation eingesetzt. Auf Grund der Geländegröße wurde dabei auch mit Richtfunkstrecken, die mit Yagi-Antennen bestückt waren, gearbeitet. Im Einsatz lief das Telefonsystem dabei mehrere Tage störungsfrei.

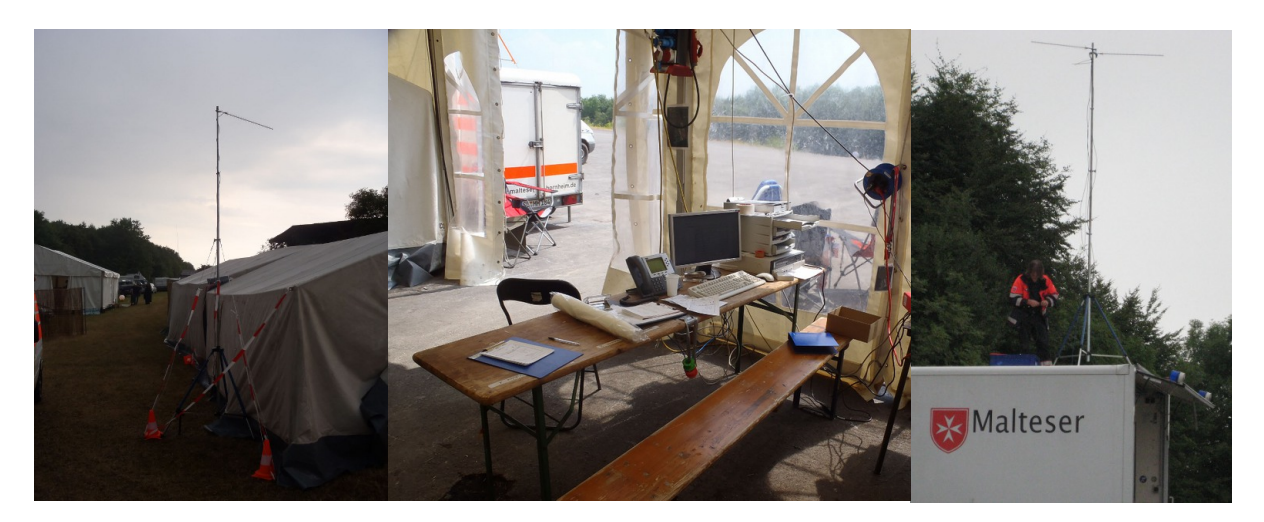

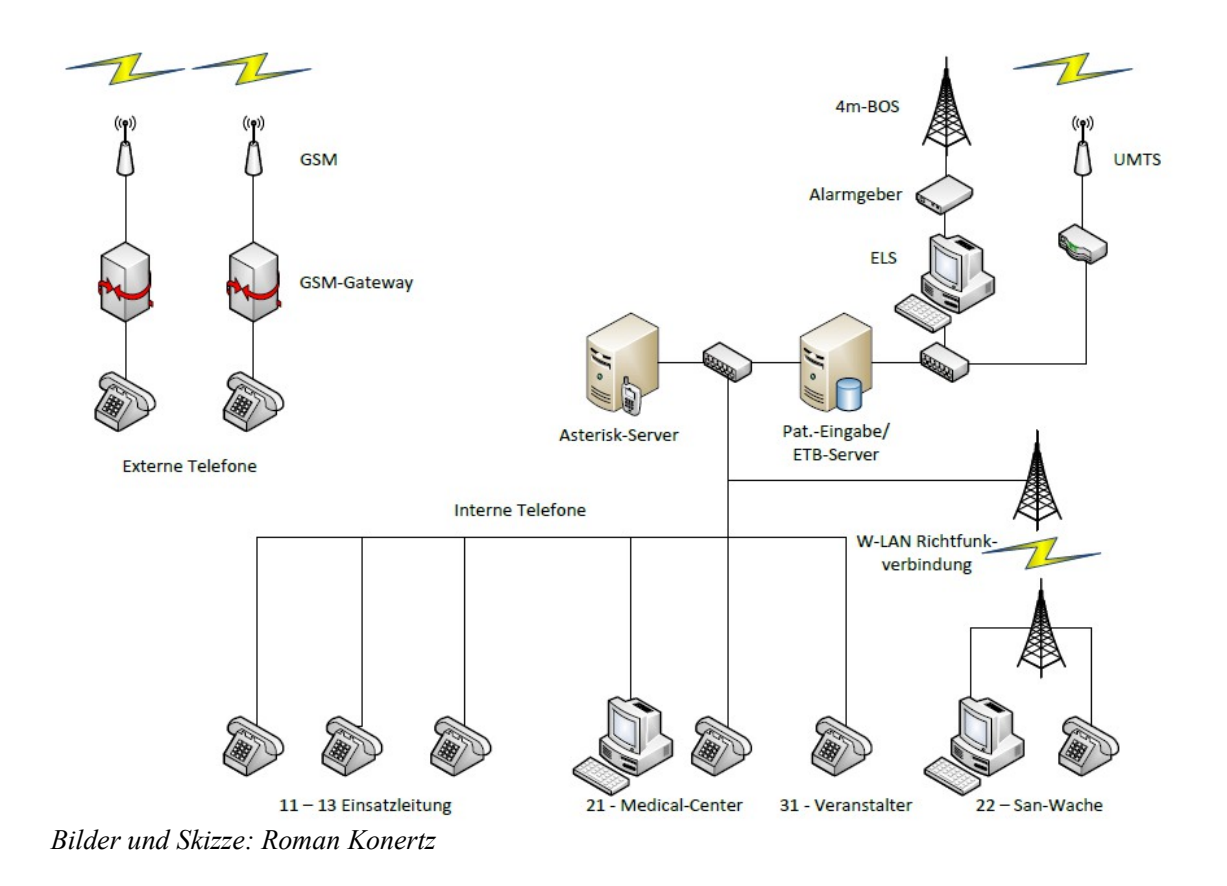